100000

## **Car Hire Rate Negotiation Self Service (CHRNSS) User Guide**

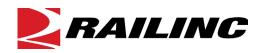

© 2022 Railinc. All Rights Reserved.

Last Updated: May 2022

### **Table of Contents**

| Learning about Car Hire Rate Negotiation Self Service            | 1    |
|------------------------------------------------------------------|------|
| Overview                                                         | 1    |
| System Requirements                                              | 1    |
| Accessing the Railinc Customer Success Center                    | 1    |
| Getting Started                                                  | 2    |
| Registering to Use Railinc SSO                                   |      |
| Requesting Access to CHRNSS                                      | 2    |
| Logging In                                                       |      |
| Viewing and Managing Offers                                      | 6    |
| View Open Offers                                                 |      |
| View Closed Offers                                               |      |
| View Expiring Agreements                                         |      |
| Exporting Offers, Equipment Lists, or Transaction History as CSV |      |
| Viewing and Managing Offer Notifications                         |      |
| View Open Offer Notifications                                    |      |
| View Closed Offer Notifications                                  |      |
| View Expiring Offer Notifications                                |      |
| Bid and Offer                                                    |      |
| Create Offers—Message Input                                      |      |
| Transaction Details                                              |      |
| Original Offer                                                   |      |
| Car Details                                                      |      |
| Review Offer                                                     |      |
| Counter Offer                                                    |      |
| Confirm/Concur Offer                                             | . 29 |
| Call Best & Final                                                | . 30 |
| Respond Best & Final                                             | . 31 |
| Cancel Offer                                                     | . 32 |
| Confirm Cancel                                                   | . 33 |
| Queries                                                          | . 35 |
| Performing a Bid and Offer Query                                 |      |
| Performing a CHARM Query                                         |      |
| Performing a Default Rate Query                                  |      |
| Depre Market Report                                              | . 44 |
| New Market Data Query                                            |      |
| Reports                                                          |      |
| Report Details                                                   |      |
| Documentation                                                    |      |
| Error Messages                                                   |      |
| Index                                                            |      |
| 111072                                                           | . 31 |

i

### List of Exhibits

| Exhibit 1. User Roles and Tasks                                           | 2  |
|---------------------------------------------------------------------------|----|
| Exhibit 2. CHRNSS Request Permission                                      | 3  |
| Exhibit 3. Railinc Login                                                  | 3  |
| Exhibit 4. Railinc Launch Pad                                             |    |
| Exhibit 5. CHRNSS Home Page                                               | 4  |
| Exhibit 6. CHRNSS Application Menu Functions                              | 4  |
| Exhibit 7. Open Offers                                                    | 6  |
| Exhibit 8. Offer Details – Equipment Tab                                  | 7  |
| Exhibit 9. Offer Type                                                     |    |
| Exhibit 10. Offer Details – Transaction History Tab                       | 8  |
| Exhibit 11. Closed Offers                                                 |    |
| Exhibit 12. Closed Offer Details – Transaction History Tab                | 10 |
| Exhibit 13. Closed Offer Details - Equipment Tab.                         | 11 |
| Exhibit 14. Expiring Agreements                                           | 12 |
| Exhibit 15. Expiring Agreement Details – Transaction History Tab          | 13 |
| Exhibit 16. Expiring Agreement Details – Equipment Tab                    | 14 |
| Exhibit 17. Exported Transaction History Data Example                     |    |
| Exhibit 18. Open Offers: No Activity                                      |    |
| Exhibit 19. Closed Offers; Effective Date Has Passed                      |    |
| Exhibit 20. Create Bid and Offer-Message Input                            |    |
| Exhibit 21. Bid Type Drop-Down                                            |    |
| Exhibit 22. Transaction Details (for Original Offer)                      |    |
| Exhibit 23. Transaction Details Fields (for Original Offer)               |    |
| Exhibit 24. Current and Default CHARM Rates                               |    |
| Exhibit 25. Create Bid and Offer—Car Details                              |    |
| Exhibit 26. Car Details With Cars in Error From CSV Upload                |    |
| Exhibit 27. Manual Input Car Details Fields                               |    |
| Exhibit 28. Create Bid and Offer—Car Details Car List                     |    |
| Exhibit 29. Review Offer                                                  |    |
| Exhibit 30. Bid & Offer Result—Success Message                            |    |
| Exhibit 31. Create Bid and Offer Showing Option to Download Cars in Error |    |
| Exhibit 32. Select Bid Purpose                                            | 27 |
| Exhibit 33. Counter Offer Transaction Details                             |    |
| Exhibit 34. Counter Offer Transaction Details Fields                      |    |
| Exhibit 35. Transaction History                                           |    |
| Exhibit 36. Confirm/Concur Offer Transaction Details                      |    |
| Exhibit 37. Confirm/Concur Transaction Details Fields                     |    |
| Exhibit 38. Call Best & Final Transaction Details                         |    |
| Exhibit 39. Call Best & Final Transaction Details Fields                  |    |
| Exhibit 40. Respond Best & Final Transaction Details                      |    |
| Exhibit 41. Respond Best & Final Transaction Details Fields               |    |
| Exhibit 42. Cancel Offer Transaction Details                              |    |
| Exhibit 43. Cancel Offer Transaction Details Fields                       |    |
| Exhibit 44. Confirm Cancel Transaction Details                            |    |
| Exhibit 45. Confirm Cancel Transaction Details Fields                     |    |
| Exhibit 46. Bid and Offer Query                                           |    |
| Exhibit 47. Bid Offer Query Results                                       |    |
| Exhibit 48. CSV Export of Bid Offer Query                                 |    |
| Exhibit 10. co ( Export of Did Offer Quer)                                |    |

| Exhibit 49. Offer Details Popup                         | 1 |
|---------------------------------------------------------|---|
| Exhibit 50. CHARM Query Page                            | ; |
| Exhibit 51. Filters Popup                               | ) |
| Exhibit 52. CHARM Query Page                            |   |
| Exhibit 53. CHARM Query Results                         | ) |
| Exhibit 54. CSV Export of CHARM Query                   |   |
| Exhibit 55. Default Rate Query                          |   |
| Exhibit 56. Default Rate Query By Equipment Results     | ) |
| Exhibit 57. Default Rate Query By Car Type Code         | ) |
| Exhibit 58. Default Rate Query By Car Type Code Results |   |
| Exhibit 59. Market Reports Query45                      | j |
| Exhibit 60. Reports Page During Processing              |   |
| Exhibit 61. Email Notification                          | ) |
| Exhibit 62. Report During Processing                    |   |
| Exhibit 63. Report Ready to View                        |   |
| Exhibit 64. Report Summary Example                      |   |
| Exhibit 65. Report Details Example                      | 1 |
| Exhibit 66. Market Report Query Details                 | ; |
| Exhibit 67. Documentation Menu                          |   |

iii

#### Learning about Car Hire Rate Negotiation Self Service

Car Hire Rate Negotiation Self Service (also referred to simply as Car Hire Rate Negotiation or abbreviated as CHRNSS) is a web application that enables authorized users to:

- Make original offers
- Make counter offers
- Confirm offers
- Call best & final offers
- Respond to best & final offers
- Cancel offers
- Confirm offer cancelations
- View open, closed, and expired offers on the dashboard
- Upload equipment for offers with CSV Upload
- Run fee-based detail and summary reports on car hire rates

#### **Overview**

Car Hire Rate Negotiation is the process used by railroads to negotiate car hire rates for the use of equipment. Historically, car hire, or compensation that is paid to an owner for use of a car, was based on a formula that was prescribed by the ICC (now the Surface Transportation Board). Beginning in 1994, the STB ordered that a market-oriented approach to setting car hire rates be adopted.

Each Monday, the Association of American Railroads (AAR) publishes the weekly broadcast list, which lists cars that have entered or exited the Deprescription system, during the previous seven days. Along with the car mark and number, AAR equipment type code, and default rates, each record contains an indicator identifying which type of activity has occurred. This activity is related to either a car first entering the Umler system, or a car that has been deleted from the Umler system.

### **System Requirements**

For information about the system requirements of Railinc web applications and for information about downloading compatible web browsers and file viewers, refer to the *Railinc UI Dictionary*.

### Accessing the Railinc Customer Success Center

The Railinc Customer Success Center provides reliable, timely, and high-level support for Railinc customers. Representatives are available to answer calls and respond to emails from 7:00 a.m. to 7:00 p.m. Eastern time, Monday through Friday, and provide on-call support via pager for all other hours to ensure support 24 hours a day, 7 days a week. Contact us toll-free by phone at 877-RAILINC (1-877-724-5462) or send an email directly to csc@railinc.com.

### **Getting Started**

Access CHRNSS by using Railinc's Single Sign-On (SSO), a web application that provides convenient access to a variety of Railinc products. If you have an SSO login, go to the Railinc portal at <u>https://public.railinc.com/</u> and log into SSO by selecting the **Customer Login** link in the top right corner. Enter your user ID and password in the fields and select **Sign In**.

### **Registering to Use Railinc SSO**

Each CHRNSS user must register to use Railinc's SSO. If you are not already registered for an SSO login, go to the Railinc portal at <u>https://public.railinc.com/</u> and log into SSO by selecting the **Customer Login** link in the top right corner (Exhibit 5). Select the **Create an account now** link. Once you have completed SSO registration, log into SSO to request access to CHRNSS.

### **Requesting Access to CHRNSS**

After you receive authorization to use Railinc's SSO, you must request general access to CHRNSS by following the instructions in the *Railinc Single Sign-On User Guide*.

Your level of access and authorization for CHRNSS is determined when you request access through Railinc's SSO. Below is a list of CHRNSS roles. The user role you choose determines what functions you can perform.

| Task                    | Description                                                                                        |
|-------------------------|----------------------------------------------------------------------------------------------------|
| Car Hire Rate Neg. User | This role is for the user to create and view bid and offer transactions submitted by their User ID |
| Market Reports User     | This role is for running fee-based reports on car hire rates                                       |
| Read-Only User          | This role is for querying car hire rate information only and does not include negotiating rates    |

#### Exhibit 1. User Roles and Tasks

Upon receipt of your request in SSO as shown below, user roles are assigned by Railinc or your company administrator.

#### Exhibit 2. CHRNSS Request Permission

| Car Hire Rate Negotiation CHRATENEG Resource                                                                                                    |                      |
|----------------------------------------------------------------------------------------------------|----------------------|
| 1 Select Roles 2 Confirm                                                                                                    | 3 Done               |
| Car Hire Rate Neg. User (MARK required)<br>This Car Hire Rate Nego. role is for the User to create and view bid and offer transactions submitted by their User II | ).                   |
| Market Reports User Role (MARK required)<br>Market Report user role for running fee-based reports on car hire rates                                               |                      |
| Read Only User Role (MARK required )<br>Read only user role for querying car hire rate information. Cannot negotiate rates                                        |                      |
| Comments                                                                                                    |                      |
|                                                                                                    | 0/255<br>Return Next |

Once you receive email notification of access, you can log on and begin using CHRNSS.

**Note:** If you have any trouble accessing CHRNSS, contact us by <u>Accessing the Railine Customer</u> <u>Success Center</u>.

### Logging In

Use the following procedure to log into CHRNSS:

- 1. Open your internet browser and enter <u>https://public.railinc.com</u> to open the Railinc website.
- 2. Select the **Customer Login** link in the upper right of the page. The Account Access page is displayed.

Exhibit 3. Railinc Login

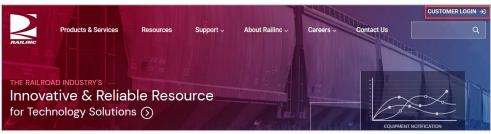

3. In the Customer Login panel, enter your User ID and Password. Select Login. The Railinc Launch Pad is displayed.

#### Exhibit 4. Railinc Launch Pad

| <b>ERAILINC</b> Launch Pad        |                                                                      | : RAILINC CORPORATION   Sign Out |
|-----------------------------------|----------------------------------------------------------------------|----------------------------------|
| Home                              |                                                                      |                                  |
| My Applications                   | Railinc Notifications                                                | My Profile                       |
| AAR Embargo/OPSL<br>Permit System | Welcome to the Pre-Production Environment Nov 12, 2020 V             | Edit My Profile                  |
| Car Accounting Self<br>Service    | Success Center by email csc@railinc.com or by phone at 877-724-5462. | Change Password                  |
| Car Hire Negative Payables        |                                                                      | View/Request Permissions         |
| Car Hire Rate Negotiation         |                                                                      | Requests                         |

4. Under My Applications, select **Car Hire Rate Negotiation**. The CHRNSS Home page is displayed.

Exhibit 5. CHRNSS Home Page

| BAILINC Car Hire Rate N Home Bid and Offer                                                                              | egotiation :RAI                                                                                                    | To view offers, select the<br>Open Offers, Closed Offers,<br>or Expiring Offers status box |
|----------------------------------------------------------------------------------------------------|----------------------------------------------------------------------------------------------------|--------------------------------------------------------------------------------------------|
| Open Offers -<br>Offers that have not been<br>concurred                                                                 | Notifications<br>Open                                                                                                    | or one of the notification<br>links                                                        |
| Closed Offers –<br>Offers that have been<br>concurred, auto-concurred,<br>expired, and cancelled in the<br>last 90 days | No activity - 30 days remain<br>No activity - 15 days remain<br>No response to call for BFO - 13 days remain                                      | 226<br>1                                                                                   |
| Expiring -<br>Agreements<br>Agreements expliring in the<br>next 60 days                                                 | Closed<br>No activity after 45 days<br>Effective date has passed                                                                                  | 44<br>200                                                                                  |
| next 60 days                                                                                                    | Expiring<br>Spot rates of duration more than 60 days will expire in 60 days<br>Special rates of duration more than 60 days will expire in 60 days | 12                                                                                         |

Continue by selecting an offer status box, a notification, or a CHRNSS application menu item.

#### Exhibit 6. CHRNSS Application Menu Functions

| Bid and Offer                 | Opens the Bid and Offer menu, which allows you to create an offer.                                                                                               |
|-------------------------------|----------------------------------------------------------------------------------------------------|
| Queries                       | Opens the query page allowing you to select either a Bid Offer or Car<br>Hire Accounting Rate Master (CHARM) query.                                              |
| Depre Market<br><u>Report</u> | Opens Deprescription Market Report and allows you to search market<br>rates based on mileage or hourly rates, for specific cars, car series or<br>AAR car types. |

Documentation

Opens the documentation menu with options to download this user guide or a list of FAQs.

### Logging Out

Select the Sign Out link in the top right to end a Car Hire Rate Negotiation session.

### **Viewing and Managing Offers**

Direct links on the Home page allows users to view all open, closed or expiring offers (see <u>Exhibit 5</u>). The number that appears as part of the link reflects the number of offers available for your company.

### **View Open Offers**

Use the following procedure to view open offers:

- 1. If not already on the CHRNSS Home page, select the Home option on the menu. The home page is displayed (<u>Exhibit 5</u>).
- 2. Select the **Open Offers** box to view all open offers. The list of Open Offers is displayed. Any offers in a Best and Final status appear with a yellow/gold highlighting.

| < < Back<br>Open Offer | s              |                       |            |               |                     |              |                |                |                   |                    |                      |                   |
|------------------------|----------------|-----------------------|------------|---------------|---------------------|--------------|----------------|----------------|-------------------|--------------------|----------------------|-------------------|
|                        |                |                       |            |               |                     |              |                |                |                   |                    |                      | Export to CS      |
| Sending<br>Road        | Bid<br>Offer # | \$<br>Owner<br>Mark 🍣 | ser<br>ark | Offer<br>Type | \$<br>Car<br>Type 🏺 | Mech<br>Desg | # of<br>Cars © | Carrier<br>Ref | Effective<br>Date | Expiration<br>Date | \$<br>Create<br>Date | Days<br>Remaining |
|                        | 203970         |                       |            | Market        | E544                | GBSR         | 119            | -              |                   | 9999-12-31         | 2021-04-26           | 2                 |
|                        | 100203831      |                       |            | Market        | B435                | XM           | 831            | -              |                   | 9999-12-31         | 2021-04-16           | 2                 |
|                        | 200203832      |                       |            | Market        | E534                | GBS          | 194            | -              |                   | 9999-12-31         | 2021-04-16           | 2                 |
|                        | 300203823      |                       |            | Market        | A606                | XP           | 53             | -              |                   | 9999-12-31         | 2021-04-15           | 2                 |
|                        | 300203833      |                       |            | Market        | B63*                | XM           | 362            | -              |                   | 9999-12-31         | 2021-04-16           | 2                 |

Exhibit 7. Open Offers

- 3. Results can be filtered by using the available filter input field. Results are reduced based on any matching input characters.
- 4. If you want to export the displayed offers as a CSV file, select the **Export to CSV** button (see <u>Exporting Offers, Equipment Lists, or Transaction History as CSV</u>).
- 5. Select a listed open offer to view its details by clicking on a row. The Offer Details page is displayed.
- 6. Select the **Equipment** tab (<u>Exhibit 8</u>). Use the scroll bar on the right to scroll through the list of equipment.

| Exhibit 8 | Offer | Details - | Equipment Tab |
|-----------|-------|-----------|---------------|
|-----------|-------|-----------|---------------|

|                            | ls      |                         |                                 |         |                      |       |       |              |                         |                |      |                         |                                           |          |
|----------------------------|---------|-------------------------|---------------------------------|---------|----------------------|-------|-------|--------------|-------------------------|----------------|------|-------------------------|-------------------------------------------|----------|
| d Offer I                  | nforma  | tion                    |                                 |         |                      |       |       |              |                         |                |      |                         |                                           |          |
|                            |         |                         |                                 | Bid Off | fer #:               | 2039  | 70    | Off          | fer Type:               | Market         |      |                         |                                           |          |
|                            |         |                         | C                               | wner    | Mark:                |       |       | Us           | er Mark:                |                |      |                         |                                           |          |
|                            |         |                         | Effe                            | ctive   | Date:                |       |       | Expirati     | on Date:                | 9999-1         | 2-31 |                         |                                           |          |
|                            |         |                         | Car                             | Type (  | Code:                | E544  | Me    | ech Desi     | gnation:                | GBSR           |      |                         |                                           |          |
|                            |         |                         |                                 | St      | tatus:               | Open  | 1     |              |                         |                |      |                         |                                           |          |
| itest Trai                 | nsactio | n Detail:               | s                               |         |                      |       |       |              |                         |                |      |                         |                                           |          |
|                            |         |                         |                                 |         |                      |       |       |              |                         | EMD A          | LADÔ | EAR\$                   | Trans Date                                |          |
| /ersion ©                  | Bid Pu  | rpose 🗘                 | Init Marl                       | • C     | arrier               | Ref 🗘 | LTH\$ | ETH\$        | LMR 🇘                   | EMR 🌻          | LAK∞ | EAR                     | Trans Date                                |          |
| /ersion≎                   | Bid Pur |                         | Init Marl                       | • C     | arrier               | Ref © | LTH:  | ETH≎<br>0.60 | LMR <b>\$</b><br>0.050  | емк ©<br>0.050 | -    | -                       | 2021-07-11 18                             | 8:59:57  |
|                            |         |                         | Init Marl                       | : © C   | Carrier              | Ref 🏶 |       |              |                         |                |      | -                       |                                           | 8:59:57  |
|                            |         |                         | Init Marl                       | C       | Carrier              | Ref 🏶 |       |              |                         |                |      | -                       | 2021-07-11 18                             |          |
| etails                     | Counter | r                       |                                 | • C     | Carrier              | Ref 🏶 |       |              |                         |                |      | -                       | 2021-07-11 18                             |          |
|                            | Counter |                         |                                 | ° C     | Carrier              | Ref 🏶 |       |              |                         |                |      | -                       | 2021-07-11 18                             |          |
| e <b>tails</b><br>Equipmer | Counter | nsaction                | History                         | ° C     |                      |       | 0.60  |              | 0.050                   | 0.050          |      | -                       | 2021-07-11 18<br>Confirm/Concur<br>Export | v to CSV |
| etails                     | Counter | r                       | History                         | • C     |                      | Ref 🏶 | 0.60  |              |                         | 0.050          |      | -                       | 2021-07-11 18<br>Confirm/Concur           | <b>v</b> |
| e <b>tails</b><br>Equipmer | Counter | nsaction                | History                         |         |                      |       | 0.60  | 0.60         | 0.050                   | 0.050          | -    | -                       | 2021-07-11 18<br>Confirm/Concur<br>Export | v to CSV |
| e <b>tails</b><br>Equipmer | Counter | ansaction<br>Car Nu     | History<br>mber<br>5022         |         | Car T                |       | 0.60  | 0.60         | 0.050<br>Mech E         | 0.050          | -    | -<br>Transformed Rate 1 | 2021-07-11 18<br>Confirm/Concur<br>Export | v to CSV |
| e <b>tails</b><br>Equipmer | Counter | ansaction Car Nu 000013 | History<br>mber<br>5022<br>5036 |         | <b>Car T</b><br>E544 |       | 0.60  | 0.60         | 0.050<br>Mech I<br>GBSR | 0.050          | -    | -<br>Rate T             | 2021-07-11 18<br>Confirm/Concur<br>Export | v to CSV |

- 7. If you want to export the displayed equipment as a CSV file, select the **Export to CSV** button (see <u>Exporting Offers</u>, <u>Equipment Lists</u>, or <u>Transaction History as CSV</u>).
- 8. If you want to create an offer in response to the displayed offer, select the appropriate offer type from the offer drop-down list (Exhibit 9) and select the **Go** button.

#### Exhibit 9. Offer Type

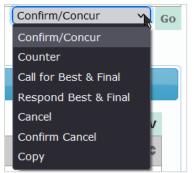

- a. For a Counter Offer, see <u>Counter Offer</u>.
- b. For Confirm/Concur, see <u>Confirm/Concur Offer</u>.
- c. For Call Best & Final, see <u>Call Best & Final</u>.

- d. For Respond Best & Final, see <u>Respond Best & Final</u>.
- e. For Cancel, see Cancel Offer.
- f. For Confirm Cancel, see <u>Confirm Cancel</u>.
- 9. Select the **Transaction History** tab to view the history of the displayed offer. The Transaction History tab is displayed (<u>Exhibit 10</u>). Use the scroll bar on the right to scroll through the list of transactions.

|                     | S                                                                 |           |                        |                         |          |                       |                       |      |      |                                                                              |                    |
|---------------------|-------------------------------------------------------------------|-----------|------------------------|-------------------------|----------|-----------------------|-----------------------|------|------|------------------------------------------------------------------------------|--------------------|
| d Offer I           | formation                                                         |           |                        |                         |          |                       |                       |      |      |                                                                              |                    |
|                     |                                                                   | F         | id Offer #:            | 203970                  | Of       | fer Type:             | Market                |      |      |                                                                              |                    |
|                     |                                                                   | 0         | wner Mark:             |                         | Us       | er Mark:              |                       |      |      |                                                                              |                    |
|                     |                                                                   | Effe      | ctive Date:            |                         | Expirati | on Date:              | 9999-1                | 2-31 |      |                                                                              |                    |
|                     |                                                                   | Car       | Type Code:             | E544 I                  | 1ech Des | ignation:             | GBSR                  |      |      |                                                                              |                    |
|                     |                                                                   |           | Status:                | Open                    |          |                       |                       |      |      |                                                                              |                    |
| test Trar           | saction Details                                                   |           |                        |                         |          |                       |                       |      |      |                                                                              |                    |
| ersion 🗘            | Bid Purpose 🌻                                                     | Init Mark | Carrier R              | ef 🌣 LTH                | ¢ ETH≎   | LMR 🌣                 | EMR 🌣                 | LAR≎ | EAR  | Trans Date                                                                   |                    |
|                     | Counter                                                           |           |                        | 0.60                    | 0.60     | 0.050                 | 0.050                 | -    | -    | 2021-07-11 18:59                                                             | :57                |
|                     |                                                                   |           |                        |                         |          |                       |                       |      |      | Confirm/Concur                                                               | <b>&gt;</b> (      |
| etails              |                                                                   |           |                        |                         |          |                       |                       |      |      |                                                                              |                    |
|                     |                                                                   |           |                        |                         |          |                       |                       |      |      |                                                                              |                    |
| Equipmen            | t Transaction H                                                   | listory   |                        |                         |          |                       |                       |      |      |                                                                              |                    |
| Equipmen            | Transaction I                                                     | History   |                        |                         |          |                       |                       |      |      | Export to                                                                    | csv                |
| Equipmen<br>Version |                                                                   |           | k <sup>®</sup> Carrier | Ref≎ LTH                | C ETHO   | LMR ≎                 | EMR ≎                 | LAR© | EAR© | Export to                                                                    | csv<br>¢           |
|                     |                                                                   |           | k≎ Carrier∣            | <b>Ref≎ LTH</b><br>0.60 |          | <b>LMR ≎</b><br>0.050 | <b>EMR ≎</b><br>0.050 | LAR© | EAR© |                                                                              | 0                  |
| Version             | Bid Purpose®                                                      |           | k© Carrier             |                         | 0.60     |                       |                       |      |      | Trans Date                                                                   | <b>0</b><br>7      |
| Version<br>3        | <ul> <li>Bid Purpose </li> <li>Counter</li> </ul>                 |           | k≎ Carrier             | 0.60                    | 0.60     | 0.050                 | 0.050                 | -    | -    | Trans Date<br>2021-07-11 18:59:5                                             | <b>0</b><br>7<br>3 |
| Version<br>3<br>2   | <ul> <li>Bid Purpose</li> <li>Counter</li> <li>Counter</li> </ul> |           | k‡ Carrier             | 0.60                    | 0.60     | 0.050                 | 0.050<br>0.090        | -    | -    | Trans Date<br>2021-07-11 18:59:5<br>2021-05-28 12:26:2                       | <b>0</b><br>7<br>3 |
| Version<br>3<br>2   | <ul> <li>Bid Purpose</li> <li>Counter</li> <li>Counter</li> </ul> |           | k  Carrier I           | 0.60                    | 0.60     | 0.050                 | 0.050<br>0.090        | -    | -    | Trans Date<br>2021-07-11 18:59:5<br>2021-05-28 12:26:2<br>2021-04-26 23:22:0 | <b>0</b><br>7<br>3 |

- 10. If you want to export the displayed transaction history as a CSV file, select the **Export to CSV** button (see <u>Exporting Offers, Equipment Lists, or Transaction History as CSV</u>).
- 11. Select either the X in the upper right corner or the Close button to close the Offer Details page.

### **View Closed Offers**

Use the following procedure to view closed offers:

- 1. If not already on the Home page, select the Home option on the menu. The home page is displayed (<u>Exhibit 5</u>).
- 2. Select the Closed Offers box to view all closed offers. The list of Closed Offers is displayed (<u>Exhibit 11</u>). Any offers in a Best and Final status appear with a yellow/gold highlighting.

#### Exhibit 11. Closed Offers

| < < Back        |                |               |                |         |               |                |              |                |                   |              |                |                             |
|-----------------|----------------|---------------|----------------|---------|---------------|----------------|--------------|----------------|-------------------|--------------|----------------|-----------------------------|
| Closed O        | mers           |               |                |         |               |                |              |                |                   |              |                | Export to CSV               |
| Sending<br>Road | Bid<br>Offer # | Owner<br>Mark | User<br>Mark 🏺 | Offer 🗘 | Car<br>Type 🍣 | Mech<br>Desg 🍣 | # of<br>Cars | Carrier<br>Ref | Effective<br>Date | Expiration © | Closed<br>Date | Closed<br>Reason            |
|                 | 193980         |               |                | Market  | C114          | LO             | 1495         | -              |                   | 9999-12-31   | 2021-07-19     | No Activity In Last 45 Days |
|                 | 203190         |               |                | Market  | A405          | XP             | 72           | 300202673      |                   | 9999-12-31   | 2021-08-14     | No Activity In Last 45 Days |
| _               | 203250         |               |                | Market  | A405          | XP             | 122          | -              | 2021-07-01        | 9999-12-31   | 2021-06-29     | Concurred                   |
|                 | 203570         |               |                | Market  | R660          | RP             | 965          | -              |                   | 9999-12-31   | 2021-07-26     | No Activity In Last 45 Days |
|                 | 203600         |               |                | Market  | S615          | FC             | 153          | 2021032301     | 2021-06-01        | 9999-12-31   | 2021-05-26     | Concurred                   |

- 3. Results can be filtered by using the available filter input field. Results are reduced based on any matching input characters.
- 4. If you want to export the displayed offers as a CSV file, select the Export to CSV button (see <u>Exporting Offers, Equipment Lists, or Transaction History as CSV</u>).
- 5. Select a listed closed offer to view its details. The Offer Details for a Closed Offer page is displayed with the Transaction History tab revealed (<u>Exhibit 12</u>).

| Offer In                            | formation                                          |             |               |         |                      |             |                       |                  |          |                                                         |                         |
|-------------------------------------|----------------------------------------------------|-------------|---------------|---------|----------------------|-------------|-----------------------|------------------|----------|---------------------------------------------------------|-------------------------|
|                                     |                                                    | Bid         | Offer #: 1939 | 80      | Offe                 | er Type:    | Marke                 | t                |          |                                                         |                         |
|                                     |                                                    | Owne        | er Mark:      |         | Use                  | er Mark:    |                       |                  |          |                                                         |                         |
|                                     |                                                    | Effectiv    | ve Date:      |         | Expiratio            | on Date:    | 9999-                 | 12-31            |          |                                                         |                         |
|                                     |                                                    | Car Typ     | e Code: C114  | H Me    | ech Desig            | gnation:    | LO                    |                  |          |                                                         |                         |
|                                     |                                                    |             | Status: Clos  | ed-No A | ctivity              | In Last     | 45 Days               |                  |          |                                                         |                         |
| est Tran                            | saction Details                                    |             |               |         |                      |             |                       |                  |          |                                                         |                         |
|                                     |                                                    | Init Mark 🕯 | Carrier Ref 3 | LTH     | ETH\$                | LMR\$       | EMR\$                 | LAR <sup>©</sup> | EAR      | Trans Date                                              |                         |
| ersion 🗘                            | Bid Purpose 🌻                                      | тит магк •  |               | LIII    | LIII                 |             |                       |                  |          |                                                         |                         |
|                                     | Counter                                            | Init Mark • |               | 0.67    | 0.67                 | -           | -                     | -                | -        | 2021-06-04 15:43<br>Сору                                |                         |
|                                     | Counter                                            | -           |               |         |                      |             |                       | -                | -        |                                                         |                         |
| ails                                | Counter                                            | -           |               |         |                      |             |                       | -                | -        |                                                         | <ul> <li>✓ G</li> </ul> |
| ails                                | Counter                                            | listory     |               | 0.67    | 0.67                 |             |                       | -<br>LAR¢        | -<br>EAR | Сору                                                    | <ul> <li>✓ G</li> </ul> |
| ails<br>Equipment                   | Counter                                            | listory     |               | 0.67    | 0.67                 | -           | -                     |                  |          | Copy<br>Export to C                                     | ✓ G<br>CSV<br>≎         |
| ails<br>Equipment<br>Version®       | Counter Transaction H Bid Purpose                  | listory     |               | 0.67    | 0.67<br>ETH:<br>0.67 | -<br>LMR ≎  | -<br>EMR \$           | LAR              | EAR      | Copy<br>Export to C<br>Trans Date                       | ✓ G CSV 08              |
| cails<br>Equipment<br>Version<br>22 | Counter<br>Transaction H<br>Bid Purpose<br>Counter | listory     |               | 0.67    | 0.67<br>ETH:<br>0.67 | -<br>LMR \$ | -<br>EMR <sup>©</sup> | LAR¢             | EAR¢     | Copy<br>Export to 0<br>Trans Date<br>2021-06-04 15:43:0 | ✓ G CSV 08 52           |

#### Exhibit 12. Closed Offer Details – Transaction History Tab

- 6. If you want to export the displayed transaction history as a CSV file, select the **Export to CSV** button (see <u>Exporting Offers, Equipment Lists, or Transaction History as CSV</u>).
- 7. If you want to create a copy of the offer, select the Go button (see Bid and Offer).
- 8. Select the **Equipment** tab to view the equipment of the displayed offer. The Offer Details for a Closed Offer (Equipment tab) is displayed (<u>Exhibit 13</u>).

| id Offer Iı              | nforma  | tion                           |                                |          |             |        |         |              |                   |         |       |                  |              |                    |
|--------------------------|---------|--------------------------------|--------------------------------|----------|-------------|--------|---------|--------------|-------------------|---------|-------|------------------|--------------|--------------------|
|                          |         |                                |                                | Bid C    | Offer #:    | 19398  | 30      | Offe         | r Type:           | Marke   | t     |                  |              |                    |
|                          |         |                                |                                | Owne     | r Mark:     | -      |         | Use          | r Mark:           |         |       |                  |              |                    |
|                          |         |                                |                                | Effectiv | e Date:     |        | E       | xpiratio     | n Date:           | 9999-   | 12-31 |                  |              |                    |
|                          |         |                                |                                | Car Type | e Code:     | C114   | Med     | ch Desig     | nation:           | LO      |       |                  |              |                    |
|                          |         |                                |                                |          | Status:     | Closed | d-No Ao | tivity I     | n Last 4          | 15 Days |       |                  |              |                    |
| ntest Tran               | eaction | Dotaile                        |                                |          |             |        |         |              |                   |         |       |                  |              |                    |
| itest fran               | isactio | Details                        | •                              |          |             |        |         |              |                   |         |       |                  |              |                    |
|                          |         |                                |                                |          |             |        |         |              |                   | ENDA    | 1.400 | EADA             | T            |                    |
| /ersion 🎗                | Bid Pu  | rpose 🌣                        | Init                           | Mark 🎗   | Carrier     | Ref 🌻  | LTH \$  | ETH\$        | LMR\$             | EMR\$   | LAR\$ | EAR≎             | Trans Date   |                    |
| /ersion \$               | Bid Pur | -                              | Init                           | Mark 🏶   | Carrier     | Ref 🌻  | LTH:    | ETH≎<br>0.67 | -                 | -<br>-  | -     | -                | 2021-06-04 1 | .5:43:08<br>Copy v |
| 22<br>etails             | Counter |                                |                                |          | Carrier     | Ref 🌻  |         |              |                   |         |       |                  | 2021-06-04 1 |                    |
| 22                       | Counter | -                              |                                |          | Carrier     | Ref 🌣  |         |              |                   |         |       |                  | 2021-06-04 1 |                    |
| 22<br>etails             | Counter |                                |                                |          | Carrier     | Ref 🏶  |         |              |                   |         |       |                  | 2021-06-04 1 |                    |
| 22<br>etails             | Counter |                                | Histor                         | y        |             | Ref 🏶  | 0.67    | 0.67         |                   | -       |       | -                | 2021-06-04 1 | Сору 🗸             |
| 22<br>etails<br>Equipmen | Counter | nsaction                       | Histor                         | y        |             |        | 0.67    | 0.67         | -                 | -       | -     | -                | 2021-06-04 1 | Copy v             |
| 22<br>etails<br>Equipmen | Counter | nsaction<br>Car Nur            | Histor<br>nber<br>1305         | y        | Car Ty      |        | 0.67    | 0.67         | -<br>Mech D       | -       | -     | Rate             | 2021-06-04 1 | Copy v             |
| 22<br>etails<br>Equipmen | Counter | nsaction<br>Car Nur<br>000048: | Histor<br>mber<br>1305<br>1307 | y        | Car Ty C114 |        | 0.67    | 0.67         | -<br>Mech D<br>LO | -       | -     | -<br>Rate 1<br>M | 2021-06-04 1 | Copy v             |

- 9. If you want to export the displayed equipment as a CSV file, select the **Export to CSV** button (see <u>Exporting Offers, Equipment Lists, or Transaction History as CSV</u>).
- 10. Select either the **X** in the upper right corner or the **Close** button to close the Offer Details page.

### **View Expiring Agreements**

Use the following procedure to view expiring agreements:

- 1. If not already on the Home page, select the Home option on the menu. The home page is displayed (<u>Exhibit 5</u>).
- 2. Select the expiring agreements list to view all expiring agreements. The list of Expiring Agreements is displayed (Exhibit 14). Any offers in a Best and Final status appear with a yellow/gold highlighting.

Exhibit 14. Expiring Agreements

| << Back<br>Expiring Ag | preements      |               |              |    |                |                   |              |                |                |                   |   |                    |                           |    |
|------------------------|----------------|---------------|--------------|----|----------------|-------------------|--------------|----------------|----------------|-------------------|---|--------------------|---------------------------|----|
| Filter                 |                |               |              |    |                |                   |              |                |                |                   |   |                    | Export to C               | sv |
| Sending<br>Road        | Bid<br>Offer # | Owner<br>Mark | User<br>Mark | \$ | Offer<br>Type  | \$<br>Car<br>Type | Mech<br>Desg | # of<br>Cars © | Carrier<br>Ref | Effective<br>Date |   | Expiration<br>Date | \$<br>New Offer<br>Exists | \$ |
|                        | 191120         |               |              |    | Special Market | C114              | LO           | 55             | KYLE009        | 2018-06-01        | 1 | 2021-09-30         | -                         |    |
|                        | 191120         |               |              |    | Special Market | C114              | LO           | 55             | KYLE009        | 2018-06-01        | 1 | 2021-09-30         | -                         |    |
|                        | 191120         |               |              | Γ  | Special Market | C114              | LO           | 55             | KYLE009        | 2018-06-01        | : | 2021-09-30         | -                         |    |
|                        | 192540         |               |              |    | Special Market | C114              | LO           | 341            | KYLE009        | 2018-11-01        | 1 | 2021-09-30         | -                         |    |
|                        | 192540         |               |              |    | Special Market | C114              | LO           | 341            | KYLE009        | 2018-11-01        | : | 2021-09-30         | -                         |    |
|                        | 192540         |               |              |    | Special Market | C114              | LO           | 341            | KYLE009        | 2018-11-01        | 1 | 2021-09-30         | -                         |    |

- **Note:** Y in the New Offer Exists column indicates any expiring special or spot offer where a new special or spot offer including all active equipment has already been concurred. It is important to note that the new concurred offer does not necessarily have an effective date immediately following the expiration date of the expiring offer (e.g., an offer expiring in September may have a newly concurred offer effective in November, leaving October rates to be determined by Deprescription business rules).
- 3. Results can be filtered by using the available filter input field. Results are reduced based on any matching input characters.
- 4. If you want to export the displayed offers as a CSV file, select the **Export to CSV** button (see <u>Exporting Offers, Equipment Lists, or Transaction History as CSV</u>).
- 5. Select a listed expiring offer to view its details. The Offer Details for an Expiring Agreements page is displayed with the Transaction History tab revealed (Exhibit 15).

| d Offer In                      | formation                    |             |               |         |         |            |       |        |     |                                       |
|---------------------------------|------------------------------|-------------|---------------|---------|---------|------------|-------|--------|-----|---------------------------------------|
|                                 | Tormation                    |             |               |         |         |            |       |        |     |                                       |
|                                 |                              | Bid Offe    | r #: 6002005  | 566     | 0       | ffer Type: | Spot  | Market |     |                                       |
|                                 |                              | Owner M     | ark:          |         | U       | ser Mark   |       |        |     |                                       |
|                                 |                              | Effective D | ate: 2020-10  | -01     | Expirat | ion Date:  | 2021  | 09-30  |     |                                       |
|                                 |                              | Car Type Co | ode: C*       | М       | lech De | signation  | LO    |        |     |                                       |
|                                 |                              | Sta         | tus: Closed-C | Concurr | ed      |            |       |        |     |                                       |
| test Trans                      | saction Details              |             |               |         |         |            |       |        |     |                                       |
|                                 |                              |             |               |         |         |            |       |        |     |                                       |
| ersion 🗘                        | Bid Purpose 💲                | Init Mark 🎗 | Carrier Ref © | LTH\$   | ETH≎    | LMR 🍣      | EMR 🇘 | LAR©   | EAR | Trans Date                            |
|                                 |                              |             |               |         |         |            |       |        |     |                                       |
|                                 | Confirm Concur               |             |               | 0.60    | 0.60    | 0.058      | 0.058 | -      | -   | 2020-07-24 17:03:2<br>Copy ~          |
| etails                          |                              | istory      |               | 0.60    | 0.60    | 0.058      | 0.058 | -      | -   |                                       |
|                                 |                              | istory      |               | 0.60    | 0.60    | 0.058      | 0.058 | -      | -   | Сору 🗸                                |
| e <b>tails</b><br>Equipment     | Transaction H                |             | 0             |         |         |            |       |        |     | Copy v                                |
| etails<br>Equipment<br>Version® | Transaction H<br>Bid Purpose |             | Carrier Ref÷  | LTH©    | ETH©    | LMR \$     | EMR ‡ | LAR    | EAR | Copy v<br>Export to CSV<br>Trans Date |
| e <b>tails</b><br>Equipment     | Transaction H                |             | Carrier Ref   |         |         |            |       |        |     | Copy v                                |

#### Exhibit 15. Expiring Agreement Details – Transaction History Tab

- 6. If you want to export the displayed transaction history as a CSV file, select the **Export to CSV** button (see <u>Exporting Offers, Equipment Lists, or Transaction History as CSV</u>).
- 7. If you want to create a copy of the offer, select the Go button (see <u>Bid and Offer</u>).
- 8. Select the **Equipment** tab to view the equipment of the displayed offer. The Offer Details for an Expiring Agreement (Equipment tab) is displayed (<u>Exhibit 16</u>).

| 1000                     |         |                                    |                             |                      |         |         |                  |        |        |             |               |                    |
|--------------------------|---------|------------------------------------|-----------------------------|----------------------|---------|---------|------------------|--------|--------|-------------|---------------|--------------------|
| d Offer I                | Informa | tion                               |                             |                      |         |         |                  |        |        |             |               |                    |
|                          |         |                                    | Bid Offe                    | r#: 6002005          | 566     | 0       | ffer Type        | Spot l | Market |             |               |                    |
|                          |         |                                    | Owner M                     | ark:                 |         | U       | lser Mark        |        |        |             |               |                    |
|                          |         |                                    | Effective D                 | ate: 2020-10         | -01     | Expirat | tion Date:       | 2021-  | -09-30 |             |               |                    |
|                          |         |                                    | Car Type Co                 | ode: C*              | М       | lech De | signation        | LO     |        |             |               |                    |
|                          |         |                                    | Sta                         | tus: Closed-C        | Concurr | ed      |                  |        |        |             |               |                    |
| tect Tra                 | neactio | n Details                          |                             |                      |         |         |                  |        |        |             |               |                    |
|                          |         |                                    |                             |                      |         |         |                  |        |        |             |               |                    |
| /ersion\$                | Bid Pu  | rpose 🍣                            | Init Mark‡                  | Carrier Ref 🏶        | LTH\$   | ETH\$   | LMR 🎗            | EMR \$ | LAR©   | EAR≎        | Trans Date    | 0                  |
| L                        | Confirm | Concur                             |                             |                      |         |         |                  |        |        |             | 2020 07 24 47 |                    |
|                          | Comm    | I COLCUI                           |                             |                      | 0.60    | 0.60    | 0.058            | 0.058  | -      | -           | 2020-07-24 17 |                    |
|                          | Commit  | T CONCUI                           |                             |                      | 0.60    | 0.60    | 0.058            | 0.058  | -      | -           |               | r:03:20<br>py Y Go |
| etails                   | Commit  | reoneur                            |                             |                      | 0.60    | 0.60    | 0.058            | 0.058  | -      | -           |               |                    |
|                          |         |                                    |                             |                      | 0.60    | 0.60    | 0.058            | 0.058  | -      | -           |               |                    |
| <b>etails</b><br>Equipme |         | ansaction H                        | listory                     |                      | 0.60    | 0.60    | 0.058            | 0.058  | -      | -           |               |                    |
|                          |         |                                    | listory                     |                      | 0.60    | 0.60    | 0.058            | 0.058  | -      | -           |               | py 💙 Go            |
|                          | nt Tr   | ansaction H                        |                             | Car Type Coo         |         | 0.60    | 0.058<br>Mech Do |        |        |             | Co            | py 💙 Go            |
| Equipme                  | nt Tr   | ansaction H                        | ıber 🗘                      | Car Type Coo<br>C113 |         |         |                  |        | 0      |             | Co            | py ▼ Go<br>to CSV  |
| Equipme                  | nt Tr   | ansaction H<br>Car Num             | <b>ber ≎</b><br>100         |                      |         |         | Mech Do          |        | \$     | Rate T      | Co            | py ▼ Go<br>to CSV  |
| Equipme                  | nt Tr   | ansaction H<br>Car Num<br>0000006: | <b>ıber ≎</b><br>100<br>101 | C113                 |         |         | Mech De          |        | ¢      | Rate T<br>S | Co            | py ▼ Go<br>to CSV  |

- 9. If you want to export the displayed equipment as a CSV file, select the **Export to CSV** button (see Exporting Offers, Equipment Lists, or Transaction History as CSV).
- 10. Select either the X in the upper right corner or the Close button to close the Offer Details page.

# Exporting Offers, Equipment Lists, or Transaction History as CSV

You can export displayed offers, equipment lists, or transaction history as a CSV file from any one of the offer or offer detail pages.

- 1. Perform the steps to view an open, closed or expiring offer (see <u>View Open Offers</u>, <u>View</u> <u>Closed Offers</u> or <u>View Expiring Agreements</u>).
- 2. With offers, equipment lists or transaction history displayed, select the associated **Export to CSV** button to export that data.
- 3. A message is displayed asking if you want to open or save the file.
- 4. Perform one of the following actions:
  - a. Select **Save** to save the file on your local computer. A dialogue box will ask for the file location.
  - b. Select **Open** to open the file. The file opens in your local spreadsheet application (Exhibit <u>17</u>). Use the options available within the spreadsheet application to sort or save the data.

Exhibit 17. Exported Transaction History Data Example

|   | A           | В              | С           | D               | E                   | F    | G    | Н    |      | J   | K   | L                |
|---|-------------|----------------|-------------|-----------------|---------------------|------|------|------|------|-----|-----|------------------|
| 1 | Bid Offer # | Version Number | Bid Purpose | Initiating Mark | Carrier Reference N | LTH  | ETH  | LMR  | EMR  | LAR | EAR | Transaction Date |
| 2 | 200620      | 11             | Counter     | AARE            |                     | 0.25 | 0.25 | 0.04 | 0.04 | -   | -   | 6/24/2021 20:20  |
| 3 | 200620      | 10             | Counter     | RAIL            |                     | 0.55 | 0.55 | 0.05 | 0.05 | -   | -   | 6/20/2021 14:40  |

### Viewing and Managing Offer Notifications

Direct links on the Home page allows users to view all open, closed or expiring offer notifications (see <u>Exhibit 5</u>). The numbers that appear as part of each sub-category reflect the number of offer notifications available for your company.

### **View Open Offer Notifications**

Use the following procedure to view open offer notifications:

- 1. If not already on the Home page, select the Home option on the menu. The home page is displayed (<u>Exhibit 5</u>).
- Select one of the listed sub-categories under the Open heading (Open Offer; No Activity 30 Days Remain; Open Offer; No Activity - 15 Days Remain (<u>Exhibit 18</u>); No response to call for BFO; 13 days left to respond).

Exhibit 18. Open Offers: No Activity

| < <back<br>Open Offer; No A</back<br> | Activity - 1 | 5 Days Remain |   |           |   |            |   |
|---------------------------------------|--------------|---------------|---|-----------|---|------------|---|
| Bid<br>Offer#                         | \$           | Owner Mark    | 0 | User Mark | ٥ | Date Sent  | 0 |
| 800163538                             |              | RAIL          |   | AARE      |   | 2013-05-17 |   |
| 700163547                             |              | RAIL          |   | AARE      |   | 2013-05-29 |   |
| 900163549                             |              | RAIL          |   | NS        |   | 2013-05-29 |   |
| < < Back                              |              |               |   | 1         |   | 1          |   |

3. Select a listed row to view the open offer associated with the notification (see <u>View Open</u> <u>Offers</u>).

### **View Closed Offer Notifications**

Use the following procedure to view closed offer notifications:

- 1. If not already on the Home page, select the Home option on the menu. The home page is displayed (<u>Exhibit 5</u>).
- 2. Select one of the listed sub-categories under the Closed heading ("Closed: No activity after 45 days" or "Closed: Effective date has passed"). See <u>Exhibit 19</u>.

Exhibit 19. Closed Offers; Effective Date Has Passed

| Filter          |                      |                     |              |               |    |             |                    |   |              |                      |                         |                    |            |      |              |
|-----------------|----------------------|---------------------|--------------|---------------|----|-------------|--------------------|---|--------------|----------------------|-------------------------|--------------------|------------|------|--------------|
| Sending<br>Road | \$<br>Bid<br>Offer # | \$<br>Owner<br>Mark | User<br>Mark | Offer<br>Type | 42 | Car<br>Type | \$<br>Mech<br>Desg | ٩ | # of<br>Cars | \$<br>Carrier<br>Ref | \$<br>Effective<br>Date | Expiration<br>Date | Clo<br>Dat | te O | osed<br>ason |

3. Select a listed row to view the closed offer associated with the notification (see <u>View Closed</u> <u>Offers</u>).

### View Expiring Offer Notifications

Use the following procedure to view expiring offer notifications:

- 1. If not already on the Home page, select the Home option on the menu. The home page is displayed (<u>Exhibit 5</u>).
- 2. Select one of the listed sub-categories under the Expiring heading (Spot rates of duration more than 60 days will expire in 60 days; Special rates of duration more than 60 days will expire in 60 days).
- 3. Select a listed row to view the expiring offer associated with the notification (see <u>View</u> <u>Expiring Agreements</u>).

### **Bid and Offer**

CHRNSS enables users to create offers.

### **Create Offers—Message Input**

The create bid and offers process is accomplished by completing input fields on multiple tabbed pages. There are input fields for Message Input, Transaction Details, Car Details, and Review Offer.

1. Select **Bid and Offer > Create Offer**. The Create Bid and Offer—Message Input page is displayed (<u>Exhibit 20</u>).

Exhibit 20. Create Bid and Offer—Message Input

| Message Input       | Message Input                                                                                                    |                            |    |  |
|---------------------|----------------------------------------------------------------------------------------------------|----------------------------|----|--|
| Transaction Details | Additional information to inform the Additional Additional Additational Additional Additional Additional Additional Addit | he user of the task at han | d. |  |
| Car Details         | Bid Purpose:                                                                                                    | Original Offer             |    |  |
| Review Offer        | Bid Type:                                                                                                    | Market                     | ~  |  |

- 2. Complete the available input fields:
  - a. Bid Purpose: This field is automatically populated for you and is always Original Offer.
  - b. Bid Type: Most messages include a Bid Type. Use the dropdown to select the appropriate type. These are described in detail in the <u>Car Hire Deprescription Rail-Cards<sup>®</sup></u> <u>Business Rules</u>. Valid values are shown in <u>Exhibit 21</u>.

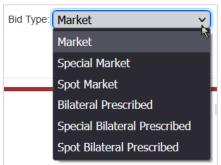

Exhibit 21. Bid Type Drop-Down

3. Select either the **Next** button or the **Transaction Details** tab to proceed to the transaction portion of the Original Offer. The available input fields vary based on the selected Bid Purpose. See <u>Transaction Details</u>.

#### **Transaction Details**

The available input fields vary based on the selected Bid Purpose. Proceed based on the following possible selections:

| Original Offer       | Respond Best & Final |
|----------------------|----------------------|
| Counter Offer        | Cancel Offer         |
| Confirm/Concur Offer | Confirm Cancel       |

#### **Original Offer**

Complete the steps for <u>Create Offers</u>—<u>Message Input</u> first. The Transaction Details (for Original Offer) page is displayed (<u>Exhibit 22</u>). **Original Offer** is automatically selected for you.

Exhibit 22. Transaction Details (for Original Offer)

| Create Bid a  | nd Offer                  |                |             |      |
|---------------|---------------------------|----------------|-------------|------|
| Message Input | Transaction Details       |                |             |      |
| Transaction   | Bid Purpose:              | Original Offer |             |      |
| Details       | Bid Type:                 | Market         |             |      |
| Car Details   | * From SCAC:              |                | CHARM Rates |      |
| Review Offer  | * To SCAC:                |                |             |      |
|               | LTH Rate:                 |                |             |      |
|               | ETH Rate                  |                |             |      |
|               | LMR Rate:                 |                |             |      |
|               | EMR Rate:                 |                |             |      |
|               | LAR Rate:                 |                |             |      |
|               | EAR Rate:                 |                |             |      |
|               | Effective Date:           |                |             |      |
|               | Expiration Date:          |                |             |      |
|               | Carrier Reference Number: |                |             |      |
|               | Back                      |                |             | Next |

1. Required fields are marked with a red asterisk (\*). Fields for Original Offer include:

| *From SCAC:                  | Road mark of road that is submitting the offer.                                                                                                    |
|------------------------------|----------------------------------------------------------------------------------------------------|
| *To SCAC:                    | Road marks of the roads to which the offer is being sent to. Original offer may be sent to multiple roads (separated by a comma).                                                                                                    |
| *Rates:                      | Amount being offered (at least one rate must be filled in):<br>LTH = Loaded Hourly rate<br>ETH = Empty Hourly rate<br>LMR = Loaded Mileage rate<br>EMR = Empty Mileage rate,<br>LAR = Loaded Appurtenance rate<br>EAR = Empty Appurtenance rate |
|                              | <b>Notes:</b> If cars do not have appurtenance rates, leave AR fields blank. If a submitter wants zero (.0) rates, submit .0 in the proposed rate field. If submitter leaves rate fields blank, system submits the current default rates.       |
| Effective Date:              | (Optional) Except for Spot Offers. If submitted, user must select first day of month. The calendar icon (()) can be used to select the date. It only allows users to select the first day of the month.                                         |
| Expiration Date:             | (Optional ) Except for Spot Offers. If submitted user must select last day of month.<br>The calendar icon (()) can be used to select the date. It only allows users to select the last day of the month.                                        |
| Carrier Reference<br>Number: | Optional field assigned by the submitter.                                                                                                    |

#### Exhibit 23. Transaction Details Fields (for Original Offer)

#### Notes:

- As a point of reference, this page contains a **CHARM Rates** button to display the current and the default Car Hire Accounting Rate Master (CHARM) rates (<u>Exhibit 24</u>). However, this option is not available until equipment has been entered on the Car Details tab. Additionally the Mark of the owner of the equipment and the system user must match for rates to display. Select **Done** to close.
- When responding to an offer, you can download CHARM rates to a CSV file.
- The expiration date for a bid offer may not be the end of the current month.

| HARM Rates               |            |                              |                       |       |           |      |      |      |         |      |      |      |      |      |     |
|--------------------------|------------|------------------------------|-----------------------|-------|-----------|------|------|------|---------|------|------|------|------|------|-----|
| \$                       |            |                              |                       | Curre | Current © |      |      |      | Default |      |      |      | ;    |      |     |
| Car<br>Mark <sup>©</sup> | Car# 🗧     | Bid/<br>Offer # <sup>€</sup> | Car<br>Type ≎<br>Code | LTHO  | ETH≎      | LMR≎ | EMR≎ | LAR© | EAR≎    | LTH≎ | ЕТН≎ | LMR≎ | EMR≎ | LAR≎ | EAR |
| RAIL                     | 0000000201 | 163580                       | A432                  | .3    | .3        | .03  | .03  | 0    | 0       | .3   | .17  | .06  | .06  | 0    | 0   |
|                          |            |                              |                       |       |           |      |      |      |         |      |      |      |      |      |     |
|                          |            |                              |                       |       |           |      |      |      |         |      |      |      |      |      |     |
|                          |            |                              |                       |       |           |      |      |      |         |      |      |      |      |      |     |
|                          |            |                              |                       |       |           |      |      |      |         |      |      |      |      |      |     |
|                          |            |                              |                       |       |           |      |      |      |         |      |      |      |      |      |     |
|                          |            |                              |                       |       |           |      |      |      |         |      |      |      |      |      |     |

Exhibit 24. Current and Default CHARM Rates

2. Select Next or the Car Details tab to continue (see <u>Car Details</u>).

#### **Car Details**

When creating an Original Offer, there is an additional step to provide car details. The Create Bid and Offer—Car Details page is displayed when the Car Details tab is selected (<u>Exhibit 25</u>).

Exhibit 25. Create Bid and Offer—Car Details

| Create Bid a        | nd Offer                                                                                                    |
|---------------------|----------------------------------------------------------------------------------------------------|
| Message Input       | Car Details                                                                                                    |
| Transaction Details | To add a car, or a range of cars, upload a CSV file. Or enter the appropriate information in the form and select the add option. |
| Car Details         | CSV Upload Upload a CSV: Browse No file selected.                                                                                |
| Review Offer        | Upload                                                                                                    |
|                     | Download CSV Template                                                                                                    |
|                     | OR                                                                                                    |
|                     | - Manual Input                                                                                                    |
|                     | Enter information for a single car (Low Number), or enter information for a range of cars.                                       |
|                     | Car Mark:                                                                                                    |
|                     | Low Number:                                                                                                    |
|                     | High Number:                                                                                                    |
|                     | Car Type:                                                                                                    |
|                     | Mechanical Designation:                                                                                                    |
|                     | Add                                                                                                    |
|                     | Car Details                                                                                                    |
|                     | Your list is empty                                                                                                    |
|                     | Back Next                                                                                                    |

1. Either use the CSV Upload option to **Browse** for a CSV file and **Upload** a list of cars or use the manual input option to enter a car or range of cars (fields are defined in Exhibit 27).

#### **CSV Upload**

The format for the CSV Upload file is shown below (viewed in Excel).

|   | А    | В         | С          | D           | E                     |
|---|------|-----------|------------|-------------|-----------------------|
| 1 | mark | lowNumber | highNumber | carTypeCode | mechanicalDesignation |
| 2 | CNW  | 9999999   |            |             | GBSR                  |
| 3 | CNW  | 39656     |            |             | GBSR                  |
| 4 | AOK  | 41590     |            |             | GBSR                  |
| 5 | CNW  | 1191      |            |             | GBSR                  |

When you select **Upload**, the system automatically removes any invalid cars from the offer and generates a list of cars in error (see <u>Exhibit 26</u>). You can save this list of cars in error as a CSV file by selecting the **Click here** link in the cars in error message at the top of the page.

| Exhibit 26. | Car Details | With Cars i | in Error F | rom CSV | Upload |
|-------------|-------------|-------------|------------|---------|--------|
|             |             |             |            |         | opiouu |

| Create Bid ar                            | nd Offe                  | r               |                            |                      |                        |                       |           |
|------------------------------------------|--------------------------|-----------------|----------------------------|----------------------|------------------------|-----------------------|-----------|
| 2 car(s) found in er                     | ror were re              | moved from t    | his offer. Click <u>he</u> | ere to download th   | e removed cars.        |                       |           |
| 1. Invalid Equipme<br>2. Invalid Equipme |                          |                 |                            |                      |                        |                       |           |
| Message Input                            | Car Det                  | ails            |                            |                      |                        |                       |           |
| Transaction Details                      | To add a c<br>the add op |                 | of cars, upload a          | CSV file. Or enter t | the appropriate inform | mation in the form ar | nd select |
| Car Details                              |                          |                 |                            |                      |                        |                       |           |
| Review Offer                             | Upl                      |                 | d a CSV: Choo              | se File Test CH      | RNSpload.csv           |                       |           |
|                                          | Upi                      | oad             |                            |                      |                        | Download CSV Te       | emplate   |
|                                          | OR                       |                 |                            |                      |                        |                       |           |
|                                          | Manual                   | Input           |                            |                      |                        |                       |           |
|                                          | Enter inf                | formation for a | a single car (Low I        | Number), or enter    | information for a ran  | ge of cars.           |           |
|                                          |                          | C               | Car Mark:                  |                      |                        |                       |           |
|                                          |                          | Low             | Number:                    |                      |                        |                       |           |
|                                          |                          | High            | Number:                    |                      |                        |                       |           |
|                                          |                          | C               | Car Type:                  |                      |                        |                       |           |
|                                          | Me                       | chanical Des    | ignation:                  |                      |                        |                       |           |
|                                          | Add                      | ł               |                            |                      |                        |                       |           |
|                                          | Car List                 |                 |                            |                      |                        |                       |           |
|                                          | Your list co             | ontains 2 item  | (S).                       |                      |                        |                       |           |
|                                          |                          |                 |                            |                      | Select /               | All Unselect All      | Delete    |
|                                          | Delete©                  | Car Mark≎       | Low Number \$              | High Number 🏶        | Car Type Code 🗘        | Mechanical Design     | nation 🗘  |
|                                          |                          | CNW             | 0000039656                 |                      |                        | GBSR                  |           |
|                                          |                          | AOK             | 0000041590                 |                      |                        | GBSR                  |           |
|                                          | Back                     |                 |                            |                      |                        |                       | Next      |

#### **Manual Input**

For a manual input, type the details for the cars to which the proposed rates would apply. Enter information for a single car in the Low Number field or enter information for a range of cars using both the Low Number and High Number fields.

| Exhibit 27. | Manual | Input Ca | r Details | Fields |
|-------------|--------|----------|-----------|--------|
|             |        |          |           |        |

| *Car Mark                                                                                                    | Equipment unit initial code.                                                                                                    |
|----------------------------------------------------------------------------------------------------|----------------------------------------------------------------------------------------------------|
| Low Number                                                                                                    | Used to identify a single car, or if a series of cars is used, it is the lowest car number in the series.                                                                                                    |
| High Number                                                                                                    | In a series of cars of the same mark, it is the highest car number in the series.                                                                                                    |
| *Car Type<br>Note: If Mechanical<br>Designation is supplied,<br>Equipment Type is not<br>required.                 | <ol> <li>to 4 characters of this code is valid entry (e.g., A431). Partial car type code A4* (example) would look for equipment under the A4* CTC.</li> <li>If all cars are the same Car Type, enter Car Type once, and system uses the same type for all cars processed.</li> <li>To submit an original offer by Car type (with no car numbers required), enter the Car Initial and Equipment Type. If there are more than 10,000 cars for that initial, the offer is rejected.</li> </ol> |
| *Mechanical<br>Designation<br>Note: If Equipment<br>Type is supplied,<br>Mechanical Designation<br>is not required | <ul> <li>Indicates general category of a car's design (e.g., XL).</li> <li>If all cars are the same Mechanical Designation, enter Mechanical Designation once, and system uses the same MD for all cars processed.</li> <li>To submit an original offer by Mechanical Designation (with no car numbers required), enter the Car Initial and Mechanical Designation. If there are more than 10,000 cars for that initial, the offer is rejected.</li> </ul>                                  |

Select Add. The entered cars are added to the Car List at the bottom of the page (Exhibit 28).

**Note:** Only valid cars appear in the list. If invalid cars are entered, they are not added to the offer.

| Car List Your list contains 11 item(s). |                |              |               |    |               |                  |           |  |  |
|-----------------------------------------|----------------|--------------|---------------|----|---------------|------------------|-----------|--|--|
| Your list co                            | ntains 11 item | 1(S).        |               |    |               |                  |           |  |  |
|                                         |                |              |               |    | Select All    | Unselect All     | Delete    |  |  |
| Delete\$                                | Car Mark\$     | Low Number © | High Number 🏶 | Са | r Type Code 🇘 | Mechanical Desig | gnation 🇘 |  |  |
|                                         | AARE           | 000002000    |               | A4 | 03            |                  |           |  |  |
|                                         | AARE           | 000002001    |               | A4 | 03            |                  |           |  |  |
|                                         | AARE           | 000002002    |               | A4 | 03            |                  |           |  |  |
|                                         | AARE           | 000002003    |               | A4 | 03            |                  |           |  |  |
|                                         | AARE           | 000002004    |               | A4 | 03            |                  |           |  |  |
|                                         | AARE           | 000002005    |               | A4 | 03            |                  |           |  |  |
|                                         | AARE           | 000002006    |               | A4 | 03            |                  |           |  |  |
|                                         | AARE           | 000002007    |               | A4 | 03            |                  |           |  |  |
|                                         | AARE           | 000002008    |               | A4 | 03            |                  |           |  |  |
|                                         | AARE           | 000002009    |               | A4 | 03            |                  |           |  |  |
|                                         | AARE           | 000002010    |               | A4 | 03            |                  |           |  |  |
| Back                                    |                |              |               |    |               |                  | Next      |  |  |

Exhibit 28. Create Bid and Offer—Car Details Car List

- 2. If necessary, use the check boxes and the **Delete** button to remove any unwanted cars from the list. Use the **Select All** button and the **Delete** button to delete all cars from the list. In either case, a confirmation dialog box is displayed with the selected equipment. Select **Yes** to confirm the deletion. The **Unselect All** button can be used to unselect any selected boxes.
- 3. When all cars have been added, select **Next** or the Review Offer tab to continue (see <u>Review</u> <u>Offer</u>).

#### **Review Offer**

The final step in the create bid & offer process is to review the offer details and then submit it. The Create Bid and Offer—Review Offer page is displayed when the Review Offer tab is selected (<u>Exhibit 29</u>).

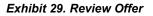

| Create Bid ar       | nd Offer                                                                                                    |                                                       |                 |                       |                        |     |
|---------------------|----------------------------------------------------------------------------------------------------|-------------------------------------------------------|-----------------|-----------------------|------------------------|-----|
| Message Input       | Review Offe                                                                                                    | r                                                     |                 |                       |                        |     |
| Transaction Details |                                                                                                    | ie user can go in thi<br>is all of the informa        |                 | mitted to the system. |                        |     |
| Car Details         | Message Inp                                                                                                    | Message Input                                         |                 |                       |                        |     |
| Review Offer        |                                                                                                    | Bid Purpose: Original Offer<br>Bid Type: Market Offer |                 |                       |                        |     |
| •                   | Transaction D                                                                                                    | etails                                                |                 |                       |                        |     |
|                     | From Scac: R/<br>To Scac: AAR<br>LTH Rate: 2.0<br>Effective Date:<br>Expiration Dat<br>Carrier Refere<br>Your list conta | e:<br>nce Number:                                     |                 |                       |                        |     |
|                     | Car Mark 🇘                                                                                                    | Low Number 🏼 🍣                                        | High Number 🏼 🍣 | Car Type Code 🛭 🏶     | Mechanical Designation | •   |
|                     | AARE                                                                                                    | 000002000                                             |                 | A403                  |                        |     |
|                     | AARE                                                                                                    | 000002001                                             |                 | A403                  |                        |     |
|                     | Back                                                                                                    |                                                       |                 |                       | Subi                   | mit |

1. When you are ready to submit the offer, select **Submit**. If all validations pass, a "Message sent successfully" indicator is displayed (<u>Exhibit 30</u>).

#### Exhibit 30. Bid & Offer Result—Success Message

| Bid & Offer Result                                                                       |           |
|------------------------------------------------------------------------------------------|-----------|
| Message sent successfully.                                                               |           |
| Click the Copy button to create another o<br>of this transaction's inputs, or click Done | 0         |
|                                                                                          | Copy Done |

- 2. If the submit was successful, perform one of the following actions:
  - Select Copy in order to create another bid & offer based on the one just submitted. The a. transaction details page is displayed (see Transaction Details).
    - Note: When creating a copy, only the information on the Transaction Details tab can be changed, not the included equipment.
  - b. Select Done to close the current bid & offer. The Create Bid and Offer page is displayed allowing you to input another bid & offer (see Create Offers).
- 3. If the submit was not successful, you may have the option to download the car(s) found in error to a CSV file (see Exhibit 31).

#### Exhibit 31. Create Bid and Offer Showing Option to Download Cars in Error

| 11 car(s) found in                                                                                                    | error were removed from this offer. Click <u>here</u> to download the removed cars.                                                                                                    |
|----------------------------------------------------------------------------------------------------|----------------------------------------------------------------------------------------------------|
| 2. CIC INVALID S<br>3. CIC INVALID S<br>4. CIC INVALID S<br>5. CIC INVALID S<br>6. CIC INVALID S<br>7. CIC INVALID S<br>8. CIC INVALID S<br>9. CIC INVALID S<br>10. CIC INVALID S | ELECTION CRITERIA NO CARS FOUND FCRD000000140<br>ELECTION CRITERIA NO CARS FOUND FCRD000000132<br>ELECTION CRITERIA NO CARS FOUND FCRD000000104<br>ELECTION CRITERIA NO CARS FOUND FCRD000000102<br>ELECTION CRITERIA NO CARS FOUND FCRD0000000145<br>ELECTION CRITERIA NO CARS FOUND FCRD000000149<br>ELECTION CRITERIA NO CARS FOUND FCRD000000143<br>ELECTION CRITERIA NO CARS FOUND FCRD000000143<br>ELECTION CRITERIA NO CARS FOUND FCRD000000143<br>ELECTION CRITERIA NO CARS FOUND FCRD000000142<br>ELECTION CRITERIA NO CARS FOUND FCRD000000143<br>ELECTION CRITERIA NO CARS FOUND FCRD000000143<br>ELECTION CRITERIA NO CARS FOUND FCRD000000147<br>SELECTION CRITERIA NO CARS FOUND FCRD000000148 |
|                                                                                                    |                                                                                                    |
| Message Input                                                                                                    | Review Offer                                                                                                    |
| Message Input                                                                                                    | Review Offer Instructions for the user can go in this area                                                                                                    |
|                                                                                                    |                                                                                                    |
| ransaction Details                                                                                                    | Instructions for the user can go in this area                                                                                                    |
| Message Input<br>Transaction Details<br>Car Details<br>Review Offer                                                                                                    | Instructions for the user can go in this area<br>This area contains all of the information that will be submitted to the system.                                                                                                    |

#### **Counter Offer**

- 1. You can counter open offers from Open Offers or Bid Offer Query:
  - From the Home page, select the **Open Offers** box (Exhibit 7). From the list, click inside the row of the offer you want to open to view the offer details.
  - Perform a Bid Offer Query (see <u>Performing a Bid and Offer</u> Query) and click inside the row of the offer you want to open to view the offer details.
- 2. Select Counter from the Bid Purpose drop-down list and select Go.

#### Exhibit 32. Select Bid Purpose

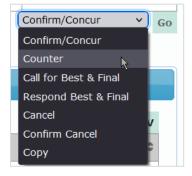

3. The Transaction Details for Counter Offers page is displayed (<u>Exhibit 33</u>) with the appropriate **From** and **To SCAC** and **Bid Offer Number**.

Exhibit 33. Counter Offer Transaction Details

| Counter                   |        |                     |        |
|---------------------------|--------|---------------------|--------|
| Transaction Details       |        |                     |        |
| * From SCAC:              | СНАТ   | CHARM Rates         |        |
| * To SCAC:                | FXE    | Transaction History |        |
| * Bid Offer Number:       | 205030 |                     |        |
| LTH Rate:                 |        |                     |        |
| ETH Rate                  |        |                     |        |
| LMR Rate:                 |        |                     |        |
| EMR Rate:                 |        |                     |        |
| LAR Rate:                 |        |                     |        |
| EAR Rate:                 |        |                     |        |
| Carrier Reference Number: |        |                     |        |
|                           |        |                     | Submit |

4. Complete mandatory fields. Fields for Counter Offer include:

| *From SCAC:                  | Road mark of road that is submitting the counter offer.                                                                                                    |
|------------------------------|----------------------------------------------------------------------------------------------------|
| *To SCAC:                    | Road marks of the roads to which the offer is being sent. Counter offers cannot be made to multiple roads.                                                                                                    |
| *Bid Offer<br>Number:        | Identification number (Railinc ID Number) assigned by Rail-Cards to a new offer<br>between two parties. The bid & offer number is a 9-digit number, first and last<br>digit is always the same. If the bid & offer number ends in a 0, fill in with<br>preceding 0's.                                                                                                    |
| *Rates:                      | Amount being offered (at least one rate must be filled in):         LTH = Loaded Hourly rate         ETH = Empty Hourly rate         LMR = Loaded Mileage rate         EMR = Empty Mileage rate         LAR = Loaded Appurtenance rate         EAR = Empty Appurtenance rate         Notes:       If cars do not have appurtenance rates, leave AR fields blank. If a         submitter wants zero (.0) rates, submit .0 in the proposed rate field. If         submitter leaves rate fields blank, system submits the current default rates. |
| Carrier Reference<br>Number: | Optional field assigned by the submitter.                                                                                                    |

#### Exhibit 34. Counter Offer Transaction Details Fields

- **Note:** As a point of reference, this page contains a **CHARM Rates** button to display the current and the default rates (<u>Exhibit 24</u>). Additionally, the Mark of the owner of the equipment and the system user must match for rates to display. Select **Done** to close.
- **Note:** When a user selects **Counter** in response to an existing offer, the Transaction Details (for Counter Offer) page additionally contains a **Transaction History** button. When this button is selected a Transaction History of the offer is displayed (<u>Exhibit 35</u>). Select **Done** to close.

#### Exhibit 35. Transaction History

| C Init Mark® | Carrier Ref | LTHC | ETHC   | LMRC | EMRC        | LARC           | EAR            | Trans Date         |
|--------------|-------------|------|--------|------|-------------|----------------|----------------|--------------------|
| RAIL         |             | 4    | 4      | 04   | 04          |                |                | 2013-05-10         |
|              | RAIL        | RAII | RAIL 4 |      | RAIL 4 4 04 | RAII 4 4 04 04 | RAII 4 4 04 04 | RAIL .4 .4 .04 .04 |

5. Select **Submit** to continue.

#### **Confirm/Concur Offer**

- 1. You can confirm/concur open offers from Open Offers or Bid Offer Query:
  - From the Home page, select the **Open Offers** box (<u>Exhibit 7</u>). From the list, click inside the row of the offer you want to open to view the offer details.
  - Perform a Bid Offer Query (see <u>Performing a Bid and Offer</u> Query) and click inside the row of the offer you want to open to view the offer details.
- 2. Select **Confirm Offer** from the Bid Purpose drop-down list and select **Go**.
- 3. The Transaction Details for Confirm/Concur Offer page is displayed.

Exhibit 36. Confirm/Concur Offer Transaction Details

| Confirm Concur            |        |                     |        |
|---------------------------|--------|---------------------|--------|
| Transaction Details       |        |                     |        |
| * From SCAC:              |        | CHARM Rates         |        |
| * To SCAC:                |        | Transaction History |        |
| * Bid Offer Number:       | 203970 |                     |        |
| * Version:                | 3      |                     |        |
| Carrier Reference Number: |        |                     |        |
|                           |        |                     | Submit |

4. Complete mandatory fields. Fields for Confirm Offer include:

| *From SCAC:           | Road mark of road that is submitting the offer.                                                                                                    |
|-----------------------|----------------------------------------------------------------------------------------------------|
| *To SCAC:             | Road marks of the roads to which the offer is being sent. Confirm offers cannot be made to multiple roads.                                                                                                    |
| *Bid Offer<br>Number: | Identification number (Railinc ID Number) assigned by Rail-Cards to a new offer between two parties. The bid & offer number is a 9-digit number, first and last digit is always the same. If the bid & offer number ends in a 0, fill in with preceding 0's. |
| *Version              | Sequence of bid & offer transactions. Submitter may only concur to the latest version number.                                                                                                    |
| Carrier Reference:    | Optional field assigned by the submitter.                                                                                                    |

Exhibit 37. Confirm/Concur Transaction Details Fields

**Note:** As a point of reference, this page contains a **CHARM Rates** button to display the current and the default rates (<u>Exhibit 24</u>). Additionally, the Mark of the owner of the equipment and the system user must match for rates to display. Select **Done** to close.

- **Note:** When a user selects **Confirm/Concur** in response to an existing offer, the Transaction Details (for Confirm/Concur) page additionally contains a **Transaction History** button. When this button is selected, a Transaction History of the offer is displayed (similar to Exhibit 35). Select **Done** to close.
- 5. Select **Submit** to continue.

#### **Call Best & Final**

- 1. You can call Best & Final from Open Offers or Bid Offer Query:
  - From the Home page, select the **Open Offers** box (<u>Exhibit 7</u>). From the list, click inside the row of the offer you want to open to view the offer details.
  - Perform a Bid Offer Query (see <u>Performing a Bid and Offer</u> Query) and click inside the row of the offer you want to open to view the offer details.
- 2. Select Call Best & Final from the Bid Purpose drop-down list and select Go.
- 3. The Transaction Details for Call Best & Final page is displayed.

Exhibit 38. Call Best & Final Transaction Details

| Call Best & Final         |        |                    |        |
|---------------------------|--------|--------------------|--------|
| Transaction Details       |        |                    |        |
| * From SCAC:              |        | CHARM Rates        |        |
| * To SCAC:                |        | Transaction Histor | у      |
| * Bid Offer Number:       | 203970 |                    |        |
| Carrier Reference Number: |        |                    |        |
|                           |        |                    | Submit |

4. Complete the mandatory fields. Fields for Call Best & Final include:

#### Exhibit 39. Call Best & Final Transaction Details Fields

| *From SCAC:           | Road mark of road that is submitting the Call Best & Final offer.                                                                                                    |
|-----------------------|----------------------------------------------------------------------------------------------------|
| *To SCAC:             | Road marks of the roads to which the offer is being sent. Call Best & Final offers cannot be made to multiple roads.                                                                                                    |
| *Bid Offer<br>Number: | Identification number (Railinc ID Number) assigned by Rail-Cards to a new offer between two parties. The bid & offer number is a 9-digit number, first and last digit is always the same. If the bid & offer number ends in a 0, fill in with preceding 0's. |
| Carrier Reference:    | Optional field assigned by the submitter.                                                                                                    |

- **Note:** As a point of reference, this page contains a **CHARM Rates** button to display the current and the default rates (<u>Exhibit 24</u>). Additionally, the Mark of the owner of the equipment and the system user must match for rates to display. Select **Done** to close.
- Note: When a user selects Call Best & Final in response to an existing offer, the Transaction Details (for Call Best & Final) page additionally contains a Transaction History button. When this button is selected, a Transaction History of the offer is displayed (similar to Exhibit 35). Select Done to close.
- 5. Select Next or the Review Offer tab to continue (see <u>Review Offer</u>).

#### **Respond Best & Final**

- 1. You can respond Best & Final from Open Offers or Bid Offer Query:
  - From the Home page, select the **Open Offers** box (<u>Exhibit 7</u>). From the list, click inside the row of the offer you want to open to view the offer details.
  - Perform a Bid Offer Query (see <u>Performing a Bid and Offer</u> Query) and click inside the row of the offer you want to open to view the offer details.
- 2. Select Respond Best & Final from the Bid Purpose drop-down list and select Go.
- 3. The Transaction Details for Respond Best & Final page is displayed.

Exhibit 40. Respond Best & Final Transaction Details

| Respond Best & Fi         | nal    |                     |        |
|---------------------------|--------|---------------------|--------|
| Transaction Details       |        |                     |        |
| * From SCAC:              |        | CHARM Rates         |        |
| * To SCAC:                |        | Transaction History |        |
| * Bid Offer Number:       | 203970 |                     |        |
| LTH Rate:                 |        |                     |        |
| ETH Rate                  |        |                     |        |
| LMR Rate:                 |        |                     |        |
| EMR Rate:                 |        |                     |        |
| LAR Rate:                 |        |                     |        |
| EAR Rate:                 |        |                     |        |
| Carrier Reference Number: |        |                     |        |
|                           |        |                     | Submit |

4. Complete the mandatory fields. Fields for Respond Best & Final include:

| *From SCAC:           | Road mark of road that is submitting the offer                                                                                                    |
|-----------------------|----------------------------------------------------------------------------------------------------|
| *To SCAC:             | Road marks of the roads to which the offer is being sent. Respond Best & Final offers cannot be made to multiple roads.                                                                                                    |
| *Bid Offer<br>Number: | Identification number (Railinc ID Number) assigned by Rail-Cards to a new offer between two parties. The bid & offer number is a 9-digit number, first and last digit is always the same. If the bid & offer number ends in a 0, fill in with preceding 0's.                                                                                                    |
| *Rates:               | Amount being offered (at least one rate must be filled in):<br>LTH = Loaded Hourly rate<br>ETH = Empty Hourly rate<br>LMR = Loaded Mileage rate<br>EMR = Empty Mileage rate,<br>LAR = Loaded Appurtenance rate<br>EAR = Empty Appurtenance rate<br>Notes: If cars do not have appurtenance rates, leave AR fields blank. If a<br>submitter wants zero (.0) rates, submit .0 in the proposed rate field. If<br>submitter leaves rate fields blank, system submits the current default rates. |
| Carrier Reference:    | Optional field assigned by the submitter.                                                                                                    |

#### Exhibit 41. Respond Best & Final Transaction Details Fields

- **Note:** As a point of reference, this page contains a **CHARM Rates** button to display the current and the default rates (<u>Exhibit 24</u>). Additionally, the Mark of the owner of the equipment and the system user must match for rates to display. Select **Done** to close.
- **Note:** When a user selects **Respond Best & Final** in response to an existing offer, the Transaction Details (for Respond Best & Final) page additionally contains a **Transaction History** button. When this button is selected a Transaction History of the offer is displayed (similar to Exhibit 35). Select **Done** to close.
- 5. Select **Submit** to continue.

### **Cancel Offer**

Only the party making the initial offer may cancel an offer.

- 1. You can cancel offers from Open Offers or Bid Offer Query:
  - From the Home page, select the **Open Offers** box (<u>Exhibit 7</u>). From the list, click inside the row of the offer you want to open to view the offer details.
  - Perform a Bid Offer Query (see <u>Performing a Bid and Offer</u> Query) and click inside the row of the offer you want to open to view the offer details.
- 2. Select Cancel from the Bid Purpose drop-down list and select Go.
- 3. The Transaction Details for Cancel page is displayed.

| Exhibit 42. | Cancel | Offer | Transaction | Details |
|-------------|--------|-------|-------------|---------|
|-------------|--------|-------|-------------|---------|

| ( | Cancel                    |        |                     |        |
|---|---------------------------|--------|---------------------|--------|
|   | Transaction Details       |        |                     |        |
|   | * From SCAC:              |        | CHARM Rates         |        |
|   | * To SCAC:                |        | Transaction History |        |
|   | * Bid Offer Number:       | 203970 |                     |        |
|   | Carrier Reference Number: |        |                     |        |
|   |                           |        |                     | Submit |

4. Complete the mandatory fields. Fields for Cancel Offer include:

| *From SCAC:           | Road mark of road that is submitting the offer                                                                                                    |
|-----------------------|----------------------------------------------------------------------------------------------------|
| *To SCAC:             | Road marks of the roads to which the offer is being sent. Cancel offers cannot be made to multiple roads.                                                                                                    |
| *Bid Offer<br>Number: | Identification number (Railinc ID Number) assigned by Rail-Cards to a new offer between two parties. The bid & offer number is a 9-digit number, first and last digit is always the same. If the bid & offer number ends in a 0, fill in with preceding 0's. |
| Carrier Reference:    | Optional field assigned by the submitter.                                                                                                    |

Exhibit 43. Cancel Offer Transaction Details Fields

- **Note:** As a point of reference, this page contains a **CHARM Rates** button to display the current and the default rates (<u>Exhibit 24</u>). Additionally, the Mark of the owner of the equipment and the system user must match for rates to display. Select **Done** to close.
- **Note:** When a user selects **Cancel** in response to an existing offer, the Transaction Details (for Cancel Offer) page additionally contains a **Transaction History** button. When this button is selected a Transaction History of the offer is displayed (similar to <u>Exhibit 35</u>). Select **Done** to close.
- 5. Select **Submit** to continue.

## **Confirm Cancel**

Confirm Cancel is only used when there has been a counter offer. If there has been a counter offer, the user road (road that submitted the counter) must agree to the Cancel.

1. You can confirm cancel offers from Open Offers or Bid Offer Query:

- From the Home page, select the **Open Offers** box (<u>Exhibit 7</u>). From the list, click inside the row of the offer you want to open to view the offer details.
- Perform a Bid Offer Query (see <u>Performing a Bid and Offer</u> Query) and click inside the row of the offer you want to open to view the offer details.
- 2. Select Confirm Cancel from the Bid Purpose drop-down list and select Go.
- 3. The Transaction Details for Confirm Cancel page is displayed.

#### Exhibit 44. Confirm Cancel Transaction Details

| Confirm Cancel            |        |                     |        |
|---------------------------|--------|---------------------|--------|
| Transaction Details       |        |                     |        |
| * From SCAC:              |        | CHARM Rates         |        |
| * To SCAC:                |        | Transaction History |        |
| * Bid Offer Number:       | 203970 |                     |        |
| Carrier Reference Number: |        |                     |        |
|                           |        |                     | Submit |

4. Complete mandatory fields. Fields for Confirm Cancel include:

| Exhibit 45. | Confirm C | Cancel Trans | action Details | s Fields |
|-------------|-----------|--------------|----------------|----------|
|-------------|-----------|--------------|----------------|----------|

| *From SCAC:           | Road mark of road that is submitting the offer                                                                                                    |
|-----------------------|----------------------------------------------------------------------------------------------------|
| *To SCAC:             | Road marks of the roads to which the offer is being sent. Confirm Cancel offers cannot be made to multiple roads.                                                                                                    |
| *Bid Offer<br>Number: | Identification number (Railinc ID Number) assigned by Rail-Cards to a new offer between two parties. The bid & offer number is a 9-digit number, first and last digit is always the same. If the bid & offer number ends in a 0, fill in with preceding 0's. |
| Carrier Reference:    | Optional field assigned by the submitter.                                                                                                    |

- **Note:** As a point of reference, this page contains a **CHARM Rates** button to display the current and the default rates (<u>Exhibit 24</u>). Additionally, the Mark of the owner of the equipment and the system user must match for rates to display. Select **Done** to close.
- **Note:** When a user selects **Confirm Cancel** in response to an existing offer, the Transaction Details (for Confirm Cancel) page additionally contains a **Transaction History** button. When this button is selected, a Transaction History of the offer is displayed (similar to Exhibit 35). Select **Done** to close.
- 5. Select **Submit** to continue.

### Queries

The Queries menu item enables you to perform the following queries:

- Bid and Offer
- Car Hire Accounting Rate Master (CHARM)
- Default Rate by Equipment or Car Type Code

## Performing a Bid and Offer Query

Use the following procedure to perform a Bid Offer query:

1. Select **Queries > Bid and Offer**. The Bid and Offer Query page is displayed.

Exhibit 46. Bid and Offer Query

| Bid and Offer Query     |                     |                           |              |
|-------------------------|---------------------|---------------------------|--------------|
| Mark Ownership:         |                     | 🔿 System 🔿 Foreign 🔘      | Both         |
| Car Initial:            |                     | Car Number(s):            |              |
| Mechanical Designation: |                     | Car Type Code:            |              |
| Owner:                  |                     | User:                     |              |
| Effective Date:         |                     | Expiration Date:          |              |
| Offer Type:             | Select a bid type v | Bid/Offer Number:         |              |
| Status:                 | Select a status     | Carrier Reference Number: |              |
|                         |                     |                           | Search Clear |

2. Complete the available input fields. Provide at least two search parameters unless you are entering a **Bid/Offer Number**.

### 3. Important:

- Select System to search Bid Offers for equipment you own.
- Select Foreign to search Bid Offers for equipment you do not own.
- Select **Both** if you want to search Bid Offers for equipment whether you own it or not.
- 4. Select Search to initiate the query. Query results are displayed (Exhibit 47).

| Bid and  | d Offer G       | luery             |                 |              |               |                         |                |                |                |              |              |       |        |       |       |          |        |
|----------|-----------------|-------------------|-----------------|--------------|---------------|-------------------------|----------------|----------------|----------------|--------------|--------------|-------|--------|-------|-------|----------|--------|
|          |                 |                   | Mar             | k Ownerst    | ip:           | System O Foreign @ Both |                |                |                |              |              |       |        |       |       |          |        |
|          |                 |                   |                 | Car Init     | al:           | Car Number(s):          |                |                |                |              |              |       |        |       |       |          |        |
|          |                 |                   | Mechanical      | Designati    | on:           |                         |                |                | Car            | Type Code:   |              |       |        |       |       |          |        |
|          |                 |                   |                 | Own          | er:           |                         |                |                |                | User:        |              |       |        |       |       |          |        |
|          |                 |                   | E               | ffective Da  | te:           |                         |                |                | Expi           | ration Date: |              |       |        |       |       |          |        |
|          |                 |                   |                 | Offer Ty     | De: Marke     | t                       |                | ×              | Bid/Of         | fer Number:  |              |       |        |       |       |          |        |
|          |                 |                   |                 | Stat         | us: Open      |                         |                | ✓ C            | arrier Referer | ce Number:   |              |       |        |       |       |          |        |
|          |                 |                   |                 |              |               |                         |                |                |                |              |              |       |        |       | [     | Search   | Clear  |
| Query Re | aulta           |                   |                 |              |               |                         |                |                |                |              |              |       |        |       |       |          |        |
|          |                 | 5 matches display | ed              |              |               |                         |                |                |                |              |              |       |        |       |       |          |        |
|          |                 |                   |                 |              |               |                         |                |                |                |              |              |       |        |       |       | Export t | o CSV  |
| Status 🗘 | Sending<br>Road | Bid<br>Offer #    | Owner<br>Mark 🗘 | User<br>Mark | Offer<br>Type | Car<br>Type 鏱           | Mech<br>Desg 🗘 | # of<br>Cars ≎ | Carrier 🚭      | Effective J  | Expiration 😜 | LTH © | LMR \$ | LAR © | ЕТН ≎ | EMR \$   | EAR \$ |
| Open     |                 | 203970            |                 |              | Market        | E544                    | GBSR           | 119            | -              |              | 9999-12-31   | 0.60  | 0.050  | -     | 0.60  | 0.050    | -      |
| Open     |                 | 100203831         |                 |              | Market        | B435                    | ХМ             | 831            | -              |              | 9999-12-31   | 0.25  | 0.040  | -     | 0.25  | 0.040    | -      |
| Open     |                 | 200203832         |                 |              | Market        | E534                    | GBS            | 194            | -              |              | 9999-12-31   | 0.29  | 0.042  | -     | 0.29  | 0.042    | -      |

Exhibit 47. Bid Offer Query Results

- 5. Select a column header to sort the column alphabetically in ascending order. Select the same column again to have the results sorted in descending order. Select it again to deselect.
- 6. Select **Export to CSV** to export the search results to a CSV file. The search results are opened in your local spreadsheet application where that can be saved or analyzed.

Exhibit 48. CSV Export of Bid Offer Query

|   | A      | В          | С     | D    |            |          | G        | н           |           |            | К           | L          |
|---|--------|------------|-------|------|------------|----------|----------|-------------|-----------|------------|-------------|------------|
| 1 | Status | Sending Ro | Owner | User | Offer Type | Car Type | Mech Des | Bid Offer # | # of Cars | Carrier Re | Effective D | Expiration |
| 2 | Open   |            |       |      | Market     | E544     | GBSR     | 203970      | 119       |            | 0001-01-0   | 12/31/99   |
| 3 | Open   |            |       |      | Market     | B435     | XM       | 1E+08       | 831       |            | 0001-01-0   | 12/31/999  |
| 4 | Open   |            |       |      | Market     | E534     | GBS      | 2E+08       | 194       |            | 0001-01-0   | 12/31/999. |
| 5 | Open   |            |       |      | Market     | A606     | ХР       | 3E+08       | 53        |            | 0001-01-0   | 12/31/99   |
| 6 | Open   |            |       |      | Market     | B63*     | XM       | 3E+08       | 362       |            | 0001-01-0   | 12/31/999  |

7. Select a row from the search results to display the record details, the Offer Details popup window is displayed (see <u>Exhibit 49</u>).

### Exhibit 49. Offer Details Popup

| fer Details        |                                            |                                 |           |                                         |       |       |           |                         |        |       |                  |                             |          |    |
|--------------------|--------------------------------------------|---------------------------------|-----------|-----------------------------------------|-------|-------|-----------|-------------------------|--------|-------|------------------|-----------------------------|----------|----|
| l Offer Inf        | formation                                  |                                 |           |                                         |       |       |           |                         |        |       |                  |                             |          |    |
|                    |                                            |                                 | Bid O     | Offer #:                                | 2039  | 70    | Off       | er Type:                | Market |       |                  |                             |          |    |
|                    |                                            |                                 | Owner     | r Mark:                                 |       |       | Us        | er Mark:                |        |       |                  |                             |          |    |
|                    |                                            | I                               | Effective | e Date:                                 |       |       | Expiratio | on Date:                | 9999-1 | 2-31  |                  |                             |          |    |
|                    |                                            | C                               | Car Type  | e Code:                                 | E544  | Me    | ech Desi  | gnation:                | GBSR   |       |                  |                             |          |    |
|                    |                                            |                                 | S         | Status:                                 | Open  | 1     |           |                         |        |       |                  |                             |          |    |
| test Trans         | saction Detail                             | s                               |           |                                         |       |       |           |                         |        |       |                  |                             |          |    |
|                    |                                            |                                 |           |                                         | D ( A | LTH\$ | ETH\$     | LMR ≎                   | EMR \$ | LAR\$ | EAR\$            | Trans Date                  | 2        | 0  |
| ersion 🏶 🛛         | Bid Purpose 🇘                              | Init Ma                         | ark 🗘 🛛   | Carrier                                 | Ref 🗟 | LIUA  | E I III * |                         |        |       |                  |                             |          |    |
|                    | Bid Purpose 🏶                              | Init Ma                         | ark≎      | Carrier                                 | Ref 🛡 | 0.60  | 0.60      | 0.050                   | 0.050  | -     | -                | 2021-07-11                  | 18:59:57 | 7  |
|                    |                                            | Init Ma                         | ark 🗘 🤇   | Carrier                                 | Ref ≆ |       |           |                         | 0.050  |       | -                | 2021-07-11<br>Confirm/Concu |          |    |
|                    |                                            | Init Ma                         | ark 🗘 🤇   | Carrier                                 | Ref 🛡 |       |           |                         | 0.050  |       | -                |                             |          |    |
| C                  | Counter                                    |                                 |           | Carrier                                 | Ref 🖗 |       |           |                         | 0.050  |       | -                |                             |          |    |
| tails              | Counter                                    |                                 |           | Carrier                                 | Ref 🖗 |       |           |                         | 0.050  |       | -                | Confirm/Concu               | r •      | Go |
| tails              | Counter                                    | History                         |           |                                         | Ref ♥ | 0.60  |           |                         |        |       | -                | Confirm/Concu               |          | Go |
| tails<br>Equipment | Counter                                    | History                         |           |                                         |       | 0.60  | 0.60      | 0.050                   |        | -     | -                | Confirm/Concu<br>Exp        | r v      | Go |
| tails<br>Equipment | Counter<br>Transaction                     | History<br>mber<br>5022         |           | Car T                                   |       | 0.60  | 0.60      | 0.050<br>Mech D         |        | -     | -                | Confirm/Concu<br>Exp        | r v      | Go |
| tails<br>Equipment | Counter<br>Transaction<br>Car Nu<br>000013 | History<br>mber<br>5022<br>5036 |           | <ul> <li>Car T</li> <li>E544</li> </ul> |       | 0.60  | 0.60      | 0.050<br>Mech D<br>GBSR |        | -     | -<br>Rate T<br>M | Confirm/Concu<br>Exp        | r v      | Go |

The Offer Details popup window enables you view bid offer information, latest transaction details, and details about the equipment and transaction history. Each section in this popup window has unique functionality as described below:

- In the Bid Offer section, you can view all of the information in a field (for example, the Car Type Code field) by left-clicking in the field and holding the left mouse button down as you move to the right and left to highlight and view all of the information in that field.
- In the Latest Transaction Details section, you can respond to an offer or copy an offer, depending on the offer status. If the offer status is **Open**, you can only respond to the offer. If the offer status is **Concurred**, **Cancelled**, or **Expired**, you can only copy the offer.
- In the Details section, you can select the **Equipment** or **Transaction History** tab, and then select **Export to CSV** to export the detailed data to a CSV file.

The following table describes the CHARM Rate Type Codes, which are displayed in the Equipment tab of the Details section.

37

- **B** BFO rate on market cars.
- **R** Arbitrated Rate (rates set through the arbitration process).
- **D** Post arbitration-period rate on market **S** Spot macars.
- **S** Spot market rate on market cars.

- L Spot bilateral rate on non-market equipment.
- **M** Market rate on market cars.
- N Post BFO-period rate on market cars.
- **O** Default rate on market cars.
- U Base rate on non-market equipment.
- V Special bilateral rate on non-market equipment.
- W Bilateral rate on non-market equipment.
- Z Special market rate on market equipment.

## Performing a CHARM Query

Use the following procedure to perform a Car Hire Accounting Rate Master (CHARM) query:

1. Select **Queries > CHARM**. The CHARM Query page is displayed.

### Exhibit 50. CHARM Query Page

| CHARM Que               | ery                                                                                   |
|-------------------------|---------------------------------------------------------------------------------------|
| To perform a CHARM quer | y, select a CHARM File Date and at least 1 additional filter(s) and then click Search |
| CHARM File Dates:       |                                                                                       |
| Search Clear            | Recent Queries: Select v                                                              |

The CHARM Query page allows you to choose CHARM file dates, edit filters, and re-run your five most recent queries.

2. Use the calendar tools to select the date range containing the CHARM file(s) you want to query.

Note: You can access CHARM files for any 30 to 90-day period.

3. Select Edit filters. The Filters popup is displayed (Exhibit 51).

#### Exhibit 51. Filters Popup

| Filters                                                                                                    |                                                                                                    | ×                                                                                                    |
|----------------------------------------------------------------------------------------------------|----------------------------------------------------------------------------------------------------|----------------------------------------------------------------------------------------------------|
| <ul> <li>Bid Offer</li> <li>Car Type Code</li> <li>Effective Date</li> <li>Empty Time Rate</li> <li>Gross Weight</li> <li>Inside Width</li> <li>Loaded Appurt Rate</li> <li>Load Limit</li> <li>Outside Length</li> <li>Plate Code</li> <li>Stenciled Mark Owner</li> <li>User Mark</li> <li>Exclude Default Rates</li> <li>Exclude Private Cars</li> <li>Exclude Zero Rates</li> </ul> | Car Initial CHARM Rate Type Empty Appurt Rate Expiration Date Inside Height Lessee Loaded Mileage Rate Mechanical Designation Outside Width Pool Number Umler Owner | Car Number<br>Cubic Capacity<br>Floor Type<br>Inside Length<br>Lining Type<br>Coded Time Rate<br>Outside Height<br>Status<br>Umler Rate Type |
| Clear filters                                                                                                    |                                                                                                    | ✓ OK Cancel                                                                                                    |

The Filters popup enables you to select the filter(s) you want to use for your query.

**Note:** Select the **Exclude Default Rates** checkbox to see only negotiated rates, select **Exclude Private Cars** to see only Railroad-marked equipment, and select **Exclude Zero Rates** to exclude rates for cars that have a rate indicator of 6 or 0.

4. Select at least one filter checkbox, and then select **OK**. You are returned to the CHARM Query page, which now displays the filter(s) you selected as well as an empty search parameter field for each filter (<u>Exhibit 52</u>).

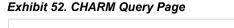

| To perform a CHARM query, select a CHARM File Date and at least 1 additional filter(s) and then click CHARM File Dates: | Search |
|----------------------------------------------------------------------------------------------------|--------|
| CHARM File Dates                                                                                                    | ocuren |
|                                                                                                    |        |
| ✓ Edit filters                                                                                                    |        |

5. Complete the search parameter field associated with each filter (e.g., type the Owner Mark you want to query).

#### Notes:

- Certain search parameter fields contain lists of items (i.e., CHARM Rate Type, Floor Type, Lining Type, Plate Code, and Status). Use Ctrl+Left Click to select multiple values for these search parameters.
- You can also use a wildcard (\*) in certain fields (Car Initial, Car Type, Owner Mark, and User Mark) when searching.

- Search for up to 50 bid offers and up to 50 car type codes. You may also exclude up to 50 car type codes. In some browsers, you can select the bottom right to expand the field.
- 6. Select **Search** to initiate the query. Query results are displayed at the bottom of the CHARM Query page.

Exhibit 53. CHARM Query Results

|                                                |                |               | T<br>C<br>C      | Bid Offer<br>Edit filters | HARM o         |                             |                       |                 |                         | Iditional filter(s) and the                                                       |          |          | h    |          | v     |       |                     |                       |
|------------------------------------------------|----------------|---------------|------------------|---------------------------|----------------|-----------------------------|-----------------------|-----------------|-------------------------|-----------------------------------------------------------------------------------|----------|----------|------|----------|-------|-------|---------------------|-----------------------|
| 274 matches were found. 274 matches displayed. |                |               |                  |                           |                |                             |                       |                 | Options                 |                                                                                   |          |          |      |          |       |       |                     |                       |
| Select                                         | Owner‡<br>Mark | User‡<br>Mark | Car ©<br>Initial | Car 🗘<br>Number           | Bid ©<br>Offer | Mechanical ©<br>Designation | Car<br>Type ©<br>Code | CHARM ©<br>Date | CHARM<br>Rate ‡<br>Type | ©<br>Umler Rate Type                                                              | C<br>LTH | C<br>LMR | етн  | ©<br>EMR | LAR   | EAR   | Effective 🗘<br>Date | Expiration \$<br>Date |
|                                                | RAIL           | A             | RAIL             | 0000878014                | 0              | ST                          | Q813                  | 2017-02-01      | U - Base<br>Rate        | 6 - Zero-Rate Private<br>Special Lease Rate or<br>Scrap: AAR or FRA<br>Restricted | 0.00     | 0.000    | 0.00 | 0.000    | 0.000 | 0.000 | 2016-06-01          | 9999-12-31            |
|                                                | RAIL           | A             | RAIL             | 0000978014                | 0              | ST                          | Q813                  | 2017-02-01      | U - Base<br>Rate        | 6 - Zero-Rate Private<br>Special Lease Rate or<br>Scrap: AAR or FRA<br>Restricted | 0.00     | 0.000    | 0.00 | 0.000    | 0.000 | 0.000 | 2016-12-01          | 9999-12-31            |
|                                                | RAIL           | A             | RAIL             | 0000978009                | 0              | Z                           | Z301                  | 2017-02-01      | U - Base<br>Rate        | 1 - Units subject to<br>special lease<br>arrangement                              | 0.00     | 0.000    | 0.00 | 0.000    | 0.000 | 0.000 | 2016-12-01          | 9999-12-31            |
|                                                | RAIL           | A             | RAIL             | 0000978003                | 0              | U                           | U021                  | 2017-02-01      | U - Base<br>Rate        | 1 - Units subject to<br>special lease<br>arrangement                              | 0.00     | 0.000    | 0.00 | 0.000    | 0.000 | 0.000 | 2016-12-01          | 9999-12-31            |

**Note:** The CHARM Query Results page displays up to 1500 records that match your query criteria. You can export the results to a comma separated value (CSV) file to view up to 100,000 records.

- 7. Perform one of the following actions:
  - Select **Options** to display the Column Selection Options popup, which you can use to select only the columns you want to view.
  - Select a column header to sort the search results in ascending order by that selection. Select the same column again to have the results sorted in descending order.
  - Select your desired records, and then select **Create Offer** to create a new offer based on your selection. The bid/offer creation wizard opens with the cars included from your selection (see <u>Bid and Offer</u> on page 18 for more information).

**Note:** Similar to the copy offer functionality, the equipment cannot be changed when creating an offer from a query result.

• Select **CSV** to export <u>all</u> the results to a CSV file (not just the selected columns). The search results are opened in your local spreadsheet application where they can be saved or analyzed (<u>Exhibit 54</u>).

40

|    | Α       | В           | С           | D        | E         | F        | G          | Н          | 1          | J            | К    | L     | M    | N     | 0   | Р   | Q            | R          |
|----|---------|-------------|-------------|----------|-----------|----------|------------|------------|------------|--------------|------|-------|------|-------|-----|-----|--------------|------------|
| 1  | Owner M | a User Mark | Car Initial | Car Numb | Bid Offer | Mechanic | Car Type ( | CHARM Date | CHARM R    | Umler Rat    | LTH  | LMR   | ETH  | EMR   | LAR | EAR | Effective Da | Expiratior |
| 2  | RAIL    | Α           | RAIL        | 1        | 0         | MWG      | M280       | 10/1/2015  | U - Base R | 0 - Zero-R   | 0    | 0     | 0    | 0     | ) ( | ) ( | 8/1/2015     | 12/31/99   |
| 3  | RAIL    | Α           | RAIL        | 27       | 0         | D        | D341       | 10/1/2015  | U - Base R | 6 - Zero-R   | 0    | 0     | 0    | 0     |     | ) ( | 7/1/2015     | 12/31/99   |
| 4  | RAIL    | Α           | RAIL        | 57       | 0         | D        | D341       | 10/1/2015  | U - Base R | 6 - Zero-R   | 0    | 0     | 0    | 0     |     | ) ( | 7/1/2015     | 12/31/99   |
| 5  | RAIL    | Α           | RAIL        | 100      | 0         | NF       | M970       | 10/1/2015  | U - Base R | 6 - Zero-Ri  | 0    | 0     | 0    | 0     | ) ( | ) ( | 0 10/1/2014  | 12/31/99   |
| 6  | RAIL    | Α           | RAIL        | 189      | 0         | MWS      | M210       | 10/1/2015  | U - Base R | 6 - Zero-R   | 0    | 0     | 0    | 0     | ) ( | ) ( | 5/1/2010     | 12/31/99   |
| 7  | RAIL    | Α           | RAIL        | 225      | 0         | GB       | G410       | 10/1/2015  | O - Defau  | M - Railroa  | 0.59 | 0.07  | 0.59 | 0.07  | · ( | ) ( | 9/1/2013     | 12/31/99   |
| 8  | RAIL    | Α           | RAIL        | 231      | 0         | MWM      | M190       | 10/1/2015  | U - Base R | 6 - Zero-R   | 0    | 0     | 0    | 0     | ) ( | ) ( | 9/1/2009     | 12/31/99   |
| 9  | RAIL    | Α           | RAIL        | 236      | 0         | FC       | S312       | 10/1/2015  | O - Defau  | M - Railroa  | 0.7  | 0.04  | 0.7  | 0.04  |     | ) ( | 9/1/2009     | 12/31/99   |
| 10 | RAIL    | A           | RAIL        | 245      | 0         | HMA      | K384       | 10/1/2015  | O - Defau  | M - Railroa  | 0.5  | 0.03  | 0.5  | 0.03  |     | ) ( | 6/1/2012     | 12/31/99   |
| 11 | RAIL    | Α           | RAIL        | 251      | 0         | ST       | Q813       | 10/1/2015  | U - Base R | 6 - Zero-R   | 0    | 0     | 0    | 0     |     | ) ( | 9/1/2009     | 12/31/99   |
| 12 | RAIL    | Α           | RAIL        | 261      | 0         | Z        | Z301       | 10/1/2015  | U - Base R | 1 - Units s  | 0    | 0     | 0    | 0     | ) ( | ) ( | 9/1/2009     | 12/31/99   |
| 13 | RAIL    | Α           | RAIL        | 266      | 0         | FA       | V971       | 10/1/2015  | O - Defau  | M - Railroa  | 0.6  | 0.06  | 0.6  | 0.06  | i ( | ) ( | 0 12/1/2014  | 12/31/99   |
| 14 | RAIL    | Α           | RAIL        | 271      | 0         | MWB      | M110       | 10/1/2015  | U - Base R | 6 - Zero-R   | 0    | 0     | 0    | 0     |     | ) ( | 9/1/2009     | 12/31/99   |
| 15 | RAIL    | Α           | RAIL        | 292      | 0         | LO       | C112       | 10/1/2015  | O - Defau  | M - Railro   | 0.05 | 0.077 | 0.05 | 0.077 | · ( | ) ( | 7/1/2015     | 12/31/99   |
| 16 | RAIL    | Α           | RAIL        | 302      | 0         | MWX      | M260       | 10/1/2015  | U - Base R | 6 - Zero-R   | 0    | 0     | 0    | 0     | ) ( | ) ( | 9/1/2009     | 12/31/99   |
| 17 | RAIL    | A           | RAIL        | 303      | 0         | MWM      | M190       | 10/1/2015  | U - Base R | 0 - Zero-R   | 0    | 0     | 0    | 0     | ) ( | ) ( | 8/1/2015     | 12/31/99   |
| 18 | RAIL    | Α           | RAIL        | 304      | 0         | MWM      | M190       | 10/1/2015  | U - Base R | 6 - Zero-R   | 0    | 0     | 0    | 0     | ) ( | ) ( | 9/1/2009     | 12/31/99   |
| 19 | RAIL    | Α           | RAIL        | 306      | 0         | Z        | Z191       | 10/1/2015  | U - Base R | 1 - Units si | 0    | 0     | 0    | 0     | ) ( | ) ( | 9/1/2009     | 12/31/99   |
| 20 | RAIL    | A           | RAIL        | 307      | 0         | Z        | Z191       | 10/1/2015  | U - Base R | 1 - Units s  | 0    | 0     | 0    | 0     |     | ) ( | 9/1/2009     | 12/31/99   |
| 21 | RAIL    | Α           | RAIL        | 308      | 0         | Z        | Z191       | 10/1/2015  | U - Base R | 1 - Units si | 0    | 0     | 0    | 0     |     | ) ( | 9/1/2013     | 12/31/99   |
| 22 | RAIL    | A           | RAIL        | 310      | 0         | Z        | Z191       | 10/1/2015  | U - Base R | 1 - Units s  | 0    | 0     | 0    | 0     | 1   | ) ( | 9/1/2013     | 12/31/99   |
| 23 | RAIL    | Α           | RAIL        | 311      | 0         | U        | U301       | 10/1/2015  | U - Base R | 1 - Units s  | 0    | 0     | 0    | 0     | ) ( | ) ( | 9/1/2009     | 12/31/99   |
| 24 | RAIL    | Α           | RAIL        | 312      | 0         | U        | U301       | 10/1/2015  | U - Base R | 1 - Units si | 0    | 0     | 0    | 0     | ) ( | ) ( | 9/1/2009     | 12/31/99   |

#### Exhibit 54. CSV Export of CHARM Query

## Performing a Default Rate Query

The Default Rate Query allows you to search for default rates on a specific car or car series, or allows you to look up the current Car Hire Deprescription Default Rates by car type code.

Use the following procedure to perform a Default Rate query:

1. Select **Queries > Default Rate**. The Default Rate Query page is displayed.

#### Exhibit 55. Default Rate Query

| Default Rate Que                             | ry                                                                                                    |
|----------------------------------------------|----------------------------------------------------------------------------------------------------|
| The Default Rate Query a                     | llows you to search for default rates on a specific car or car series, or allows you to look up the current Car Hire Deprescription Default Rates by car type code. |
| Search Criteria                              |                                                                                                    |
| Select Query Type:                           | Default Rate Query by Equipment (Current Equipment)                                                                                                    |
| Default Rates as of 05/1                     | 3/2022                                                                                                    |
| Car Initial:                                 | Car Number(s):                                                                                                    |
| Enter valid equipme<br>Click the "Search" bu | nt. Ranges are supported (I.E: 1-100).<br>Itton to search.                                                                                                    |
|                                              | Clear Q Search                                                                                                    |

- 2. Select the **Query Type**:
  - a. To run a Default Rate Query by Equipment (Current Equipment):
    - 1. Select **Default Rate Query by Equipment** as the **Query Type**.
    - 2. Enter the **Car Initial** and the **Car Number** or **Car Number Range** and select **Search**.

RAIL

|                             |                                                                                                    | ••••••••••••••••••••••••••••••••••••••• |                       |           |          |           |                 |
|-----------------------------|----------------------------------------------------------------------------------------------------|-----------------------------------------|-----------------------|-----------|----------|-----------|-----------------|
| Default Rate                | Query                                                                                                    |                                         |                       |           |          |           |                 |
| The Default Rate (          | Default Rate Query         he Default Rate Query allows you to search for default rates on a specific car or car series, or allows you to look up the current Car Hire Deprescription Default Rates by car type code.         Search Criteria         Select Query Type:       Default Rate Query by Equipment (Current Equipment)         Default Rates as of 05/13/2022         Car Initial:       Car Number(s):         Intervalid equipment. Ranges are supported (I.E: 1-100).         Click the "Search" button to search. |                                         | tes by car type code. |           |          |           |                 |
| Search Criteria             |                                                                                                    |                                         |                       |           |          |           |                 |
| Select Query Typ            | Default Rate Query                                                                                                    | by Equipment (Current Eq                | uipment) v            |           |          |           |                 |
| Car Initia<br>Enter valid e | II: RAIL Car Num                                                                                                    |                                         |                       |           |          |           | Clear Q. Search |
| Default Rate Que            | ry by Equipment (Current                                                                                                    | Equipment) Results   (                  | Counts: 3             |           |          |           |                 |
| Car Initial                 | Car Number                                                                                                    | Loaded HR                               | Empty HR              | Loaded MR | Empty MR | Loaded AR | Empty AR        |
| RAIL                        | 000000303                                                                                                    | 0.300                                   | 0.170                 | 0.045     | 0.061    | 0.000     | 0.000           |
| RAIL                        | 000000321                                                                                                    | 0.500                                   | 0.500                 | 0.050     | 0.050    | 0.000     | 0.000           |

### Exhibit 56. Default Rate Query By Equipment Results

b. To run a Default Rate Query by Car Type Code (New Equipment):

0.390

1. Select **Default Rate Query by Car Type Code** as the **Query Type**.

0.067

0.067

0.000

0.000

### Exhibit 57. Default Rate Query By Car Type Code

0.390

000000357

| irch Criteria                            |                                                                                                    |
|------------------------------------------|----------------------------------------------------------------------------------------------------|
| Select Query Type:                       | Default Rate Query by Car Type Code (New Equipment)                                                                                           |
|                                          |                                                                                                    |
|                                          |                                                                                                    |
|                                          |                                                                                                    |
|                                          | i Default Rates: 05/2022 (02 2022)<br>er in O2 based on negotiated rates from Q1. (Please Refer to OT-10, Appendix T for Appurtenance Values) |
|                                          |                                                                                                    |
|                                          |                                                                                                    |
| For Cars Added to Umle<br>Car Type Code: |                                                                                                    |

2. Enter the Car Type Code and select Search.

### Exhibit 58. Default Rate Query By Car Type Code Results

| Default Rate Query                                                                        |                                                |                            |                                 |                           |                             |                         |
|-------------------------------------------------------------------------------------------|------------------------------------------------|----------------------------|---------------------------------|---------------------------|-----------------------------|-------------------------|
| The Default Rate Query allows y                                                           | ou to search for default rate                  | es on a specific car or ca | ar series, or allows you to lo  | ook up the current Car Hi | re Deprescription Default F | Rates by car type code. |
| Search Criteria                                                                           |                                                |                            |                                 |                           |                             |                         |
| Select Query Type: De                                                                     | fault Rate Query by Car Type                   | Code (New Equipment)       | ~                               |                           |                             |                         |
| Car Hire Deprescription Default<br>For Cars Added to Umler in Q2 I<br>Car Type Code: C112 |                                                | Q1. (Please Refer to OT-10 | , Appendix T for Appurtenance V | 'alues)                   |                             |                         |
| Enter a full (I.E: A300) or a p<br>Click the "Search" button to s                         | artial car type code (I.E: E63). R:<br>search. | anges are not supported.   |                                 |                           |                             |                         |
|                                                                                           |                                                |                            |                                 |                           |                             | Clear <b>Q Search</b>   |
| Car Hire Deprescription Defa                                                              | ult Rate Results   Counts                      | : 1                        |                                 |                           |                             |                         |
| Car Type Code                                                                             | Loaded HR                                      | Empty HR                   | Loaded MR                       | Empty MR                  | Loaded AR                   | Empty AR                |
| C112                                                                                      | 0.050                                          | 0.050                      | 0.077                           | 0.077                     | 0.000                       | 0.000                   |

### **Depre Market Report**

The Depre Market Reports menu item enables you to run fee-based reports on car hire rates.

### **New Market Data Query**

Use the following procedure to perform a New Market Data Query:

- 1. Select **Depre Market Report > New Market Data Query**. The Market Reports page is displayed.
- 2. Enter or select from all required fields marked with a red asterisk (\*).
- 3. For the **Report Type** field, selecting **Summary** provides a formatted PDF that summarizes the information to your selected report criteria. Selecting **Details**, provides a CSV file with the raw data that can be opened as a spreadsheet. Selecting **Both**, provides 2 files, both a Summary PDF and the Details CSV of the data that matches your selected criteria.
- 4. Certain fields may be required that are not marked in red, depending on your selected criteria. For example, when Summary is selected as the Report Type, then Hourly Rate Parameters and Mileage Rate Parameters must be entered to submit the report. Selecting Additional Query Elements may add fields that require your input.
- 5. Select the checkbox at the bottom of the page to receive an email notification to the email address associated with your User ID once your report completes processing.

### Exhibit 59. Market Reports Query

| Market Reports                         |                                                     |                             |                                        |                                             |
|----------------------------------------|-----------------------------------------------------|-----------------------------|----------------------------------------|---------------------------------------------|
| Deprescription Market Reports are      | fee-based reports that allow you to sear            | ch for market rates based ( | on mileage or hourly rates, for s      | pecific cars, car series, or AAR car types. |
| Railinc Pricing for Market Reports c   |                                                     |                             | - · · ·                                |                                             |
| Market Report Query Details            |                                                     |                             |                                        |                                             |
|                                        |                                                     |                             |                                        |                                             |
| *Query Name:                           |                                                     |                             |                                        | Report Status: New                          |
| Description<br>(Optional):             |                                                     |                             |                                        |                                             |
|                                        |                                                     | *Report Type:               | Summary                                |                                             |
| *Requesting Road:                      | RAIL V                                              | *                           | Summary                                |                                             |
| *Report Type:                          | Summary V                                           | _                           | Detail<br>Both                         | 1                                           |
| Primary Selection Criteria             |                                                     |                             |                                        |                                             |
| *Car Type Code                         | ▼                                                   |                             |                                        |                                             |
| Multiple values need to be separat     | ed by commas or semi-colons. A wild card value      |                             | ultiple Car Type Code searches, i.e. A | * will query all codes beginning with A.    |
| -                                      |                                                     |                             |                                        |                                             |
| M (Market)  Rate Codes: O (Default F   |                                                     | Z (Special Agreement Rate)  |                                        | ecial Bilateral Rate)<br>lateral Rate)      |
| S (Spot Mar                            |                                                     | ] U (Base Rate)             | L W (BI                                | lateral Rate)                               |
| Rate Negotiated From Date to Curre     |                                                     |                             | Service Type                           | e: Both (Assigned and Free Running) V       |
| Hourly Rate Parameters                 | h the rate bracket start and ends, then click on th |                             | Rate Parameters                        |                                             |
|                                        | .e. 0.40 to 0.49 , 0.50 to 0.55, with no overlap    |                             |                                        | 050 , 0.050 to 0.060, overlap allowed       |
| Use Standard Hour                      | y Rates Clear Hourly Rates                          |                             | Use Standard Mileage Rates             | Clear Mileage Rates                         |
| Start Note: Process will automatically | End                                                 | Add Note:                   | Start                                  | End Add range of "greater than".            |
| Additional Query Elements              |                                                     |                             |                                        |                                             |
| Check the boxes next to additional qu  | ery elements to add them to the query.              |                             |                                        |                                             |
| Clearance/Plate Code                   | 🔲 Inside Length                                     |                             | Platform Length                        |                                             |
| GRL/GWR                                | Inside Width                                        |                             | Platform Width                         |                                             |
| Load limits                            | 🗌 Inside Height                                     |                             | Floor Type                             |                                             |
| 🗌 Year Built                           | Cubic Capacity                                      |                             | Floor Trough                           |                                             |
| Vear Rebuilt                           | Appurtenance Cha                                    | arge Indicator              | Lining                                 |                                             |
| Use the email associated with r        | ny SSO ID to notify me that my report is complete   | l.                          |                                        | Submit Report                               |

- 6. Once you've entered the required criteria, select **Submit Report**.
- 7. CHRNSS opens the Market Reports page. The **Status** column shows the status of your submitted report.

#### Exhibit 60. Reports Page During Processing

| Market Reports<br>Deprescription Market F              | eports are fee-based reports that allow you to sea                                                                                                    | rch for market rates based on m | ileage or hourly rates, | for specific cars, car series, o | or AAR car types. |         |
|--------------------------------------------------------|----------------------------------------------------------------------------------------------------|---------------------------------|-------------------------|----------------------------------|-------------------|---------|
| The report list refreshes<br>Reports are available for | t Reports can be found in the <u>Price List</u><br>a approximately every 10 seconds. You do not neec<br>r up to 30 days following the initial report request.<br>he results table below will bring up the report deta |                                 | ery for a new report.   |                                  |                   |         |
| Query Name                                             | Description                                                                                                    |                                 | Туре                    | Date Created                     | Status            | Results |
| RAIL20220513RPT                                        | Query Created On 05-13-2022                                                                                                    |                                 | Summary                 | 2022-05-13 08:22:49              | Processing        |         |

8. If you selected email notification, you'll receive an email similar to this example below once your report is processed.

#### Exhibit 61. Email Notification

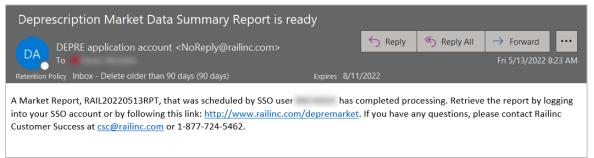

9. Follow the <u>Reports</u> steps in the next section to open your completed reports.

### Reports

Use the following procedure to view Depre Market Reports:

1. Select **Depre Market Report > Reports**. The Market Reports page is displayed. Reports appear on this page when one or more new Depre Market Reports are submitted. Reports that have not completed processing are listed with the **Status** of **Processing**.

Exhibit 62. Report During Processing

| Market Reports<br>Deprescription Market R             | eports are fee-based reports that allow you to                                                                                                    | ) search for market rates based on n | nileage or hourly rates, f | for specific cars, car series, o | or AAR car types. |         |
|-------------------------------------------------------|----------------------------------------------------------------------------------------------------|--------------------------------------|----------------------------|----------------------------------|-------------------|---------|
| The report list refreshes<br>Reports are available fo | Reports can be found in the <u>Price List</u><br>approximately every 10 seconds. You do not r<br>r up to 30 days following the initial report requ<br>ne results table below will bring up the report of | iest.                                | ery for a new report.      |                                  |                   |         |
| Query Name                                            | Description                                                                                                    |                                      | Туре                       | Date Created                     | Status            | Results |
| RAIL20220513RPT                                       | Query Created On 05-13-2022                                                                                                    |                                      | Summary                    | 2022-05-13 08:22:49              | Processing        |         |

2. Once the report is ready to view, the **Status** column shows **Completed**.

### Exhibit 63. Report Ready to View

|                                                        | Market Reports Deprescription Market Reports are fee-based reports that allow you to search for market rates based on mileage or hourly rates, for specific cars, car series, or AAR car types.                                   |         |              |        |         |  |  |  |  |  |  |  |  |  |
|--------------------------------------------------------|----------------------------------------------------------------------------------------------------|---------|--------------|--------|---------|--|--|--|--|--|--|--|--|--|
| The report list refreshes<br>Reports are available for | t Reports can be found in the <u>Price List</u><br>s approximately every 10 seconds. You do not need to r<br>or up to 30 days following the initial report request.<br>he results table below will bring up the report details ar |         | t.           |        |         |  |  |  |  |  |  |  |  |  |
| Query Name                                             | Description                                                                                                    | Туре    | Date Created | Status | Results |  |  |  |  |  |  |  |  |  |
| RAIL20220513RPT                                        | Query Created On 05-13-2022                                                                                                    | Summary |              |        |         |  |  |  |  |  |  |  |  |  |

3. To open a processed report, select the **PDF** or **CSV** link in the **Results** column. Summary reports are processed as PDF files and Detail reports are processed as CSV files.

#### Exhibit 64. Report Summary Example

|                                                                                                    |                                                                        |                                        | Depresc                                                                         | riptio               | n Market Da                                     | ta Syster                                                       | n                                                                                                    |        |                             |
|----------------------------------------------------------------------------------------------------|------------------------------------------------------------------------|----------------------------------------|---------------------------------------------------------------------------------|----------------------|-------------------------------------------------|-----------------------------------------------------------------|----------------------------------------------------------------------------------------------------|--------|-----------------------------|
|                                                                                                    |                                                                        |                                        |                                                                                 | Sum                  | mary Report                                     |                                                                 |                                                                                                    |        |                             |
| Quary Name:<br>Mechanical Designation:<br>Service Type:<br>Clearanca/Plate Code:<br>Year Built:<br>Inside Width:<br>Cubic Capacity:<br>Floor Type: | RAIL20220513RPT<br>:<br>Both(Assigned and Free Running)<br>0000 - 2022 |                                        | Rate Codes:<br>ned and Free Running)<br>Rate Negotiated Year/Month:<br>GRL/GWR: |                      | Query Created On 05-13-20<br>M,O<br>0000 - 2022 | Exclude<br>Reques<br>Load Li<br>Inside L<br>Lining:<br>Platform | AAA Car Code:<br>Exclude Zero Rate:<br>Requested CHDX Months:<br>Load Limits:<br>Inside Length:<br>Lining:<br>Platform Width:<br>Appurtenance Indicator: |        | 12202                       |
|                                                                                                    |                                                                        |                                        |                                                                                 | Но                   | urly Ranges                                     |                                                                 |                                                                                                    |        |                             |
| Mileage Cents<br>L < 0.050<br>E < 0.050                                                                                                    | 0.00 - 0.45<br>12/5<br>7/5                                             | <b>0.46 - 0.55</b><br>23 / 27<br>7 / 4 | 0.56 - 0.65<br>1/1<br>1/1                                                       | 0.66 - 0.3           | 75 0.76 - 0.85<br>2/0<br>1/0                    | 0.86 - 0.95                                                     | 0.96 - 1.05                                                                                                    | > 1.06 | Total<br>38 / 33<br>16 / 10 |
| L 0.050 < 0.060<br>E 0.050 < 0.060                                                                                                    | 42 / 15<br>8 / 11                                                      | 32 / 73<br>36 / 86                     | 118 / 119<br>89 / 180                                                           |                      |                                                 |                                                                 |                                                                                                    |        | 192 / 207<br>133 / 277      |
| L 0.060 < 0.070<br>E 0.060 < 0.070                                                                                                    | 9/4<br>60/5                                                            | 2/1<br>2/1                             | 96 / 176<br>59 / 116                                                            | 11/19<br>7/16        |                                                 |                                                                 |                                                                                                    |        | 118 / 200<br>128 / 138      |
| L 0.070 < 0.080<br>E 0.070 < 0.080                                                                                                    | 93 / 125<br>68 / 126                                                   |                                        | 69 / 24<br>20 / 22                                                              | 160 / 63<br>153 / 57 | 118 / 104<br>39 / 64                            |                                                                 |                                                                                                    |        | 440 / 316<br>280 / 269      |
| L 0.080 < 0.090<br>E 0.080 < 0.090                                                                                                    |                                                                        |                                        |                                                                                 |                      | 9/6<br>6/5                                      |                                                                 |                                                                                                    |        | 9/6<br>6/5                  |
| L 0.090 ><br>E 0.090 >                                                                                                    |                                                                        |                                        |                                                                                 |                      |                                                 |                                                                 |                                                                                                    |        | 0/0<br>0/0                  |
| L Total<br>E Total                                                                                                    | 156 / 149<br>143 / 147                                                 | 57 / 101<br>45 / 91                    | 284 / 320<br>169 / 319                                                          | 171 / 82<br>160 / 73 | 129 / 110<br>46 / 69                            |                                                                 |                                                                                                    |        | 797 / 762<br>563 / 699      |

### Exhibit 65. Report Details Example

| A1 •            | : ×  | $\checkmark f_x$ | Car Type | e Code/Me | chanical De | signation |            |            |            |       |            |            |            |            |        |
|-----------------|------|------------------|----------|-----------|-------------|-----------|------------|------------|------------|-------|------------|------------|------------|------------|--------|
| A               | В    | С                | D        | E         | F           | G         | н          | I I        | J          | К     | L          | м          | N          | 0          | Р      |
| 1 Car Type Code | LHR  | EHR              | LMR      | EMR       | LAR         | EAR       | Cycle Hour | Cycle Mile | L/E Status | Plate | Year Built | Year Rebui | Inside Len | Inside Wid | Inside |
| 2 C112          | 0    | 0                | 0        | 0         | 0           | 0         | 15         | 0          | E          | С     | 2000       | 0          | 0          | 0          |        |
| 3 C112          | 0    | 0                | 0        | 0         | 0           | 0         | 91         | 0          | L          | C     | 2000       | 0          | 0          | 0          |        |
| 4 C112          | 0    | 0                | 0        | 0         | 0           | 0         | 95         | 28         | E          | C     | 2000       | 0          | 0          | 0          |        |
| 5 C112          | 0.6  | 0                | 0.06     | 0         | 0           | 0         | 149        | 316        | L          | С     | 2012       | 0          | 0          | 0          |        |
| 6 C112          | 0.55 | 0                | 0.06     | 0         | 0           | 0         | 395        | 6          | L          | С     | 2012       | 0          | 0          | 0          |        |
| 7 C112          | 0    | 0.55             | 0        | 0.06      | 0           | 0         | 201        | 451        | E          | С     | 2012       | 0          | 0          | 0          |        |
| 8 C112          | 0    | 0.55             | 0        | 0.06      | 0           | 0         | 24         | 0          | E          | С     | 2012       | 0          | 0          | 0          |        |
| 9 C112          | 0    | 0.61             | 0        | 0.06      | 0           | 0         | 116        | 0          | E          | С     | 2012       | 0          | 0          | 0          |        |
| 10 C112         | 0.61 | 0                | 0.06     | 0         | 0           | 0         | 52         | 0          | L          | С     | 2012       | 0          | 0          | 0          |        |
| 11 C112         | 0.6  | 0                | 0.065    | 0         | 0           | 0         | 48         | 3          | L          | С     | 2011       | 0          | 0          | 0          |        |
| 12 C112         | 0    | 0.6              | 0        | 0.065     | 0           | 0         | 272        | 3          | E          | С     | 2011       | 0          | 0          | 0          |        |
| 13 C112         | 0    | 0.55             | 0        | 0.055     | 0           | 0         | 30         | 147        | E          | С     | 2011       | 0          | 0          | 0          |        |
| 14 C112         | 0    | 0.6              | 0        | 0.06      | 0           | 0         | 168        | 971        | E          | С     | 2011       | 0          | 0          | 0          |        |
| 15 C112         | 0    | 0.6              | 0        | 0.077     | 0           | 0         | 3          | 1          | E          | С     | 2011       | 0          | 0          | 0          |        |
| 16 C112         | 0.6  | 0                | 0.077    | 0         | 0           | 0         | 60         | 1          | L          | С     | 2011       | 0          | 0          | 0          |        |
| 17 C112         | 0    | 0.6              | 0        | 0.077     | 0           | 0         | 2          | 1          | E          | С     | 2011       | 0          | 0          | 0          |        |
| 18 C112         | 0.6  | 0                | 0.077    | 0         | 0           | 0         | 151        | 1          | L          | С     | 2011       | 0          | 0          | 0          |        |
| 19 C112         | 0.6  | 0                | 0.065    | 0         | 0           | 0         | 6          | 0          | L          | С     | 2011       | 0          | 0          | 0          |        |

### **Report Details**

From the Market Reports page, , select a report by clicking inside the row of completed reports (Exhibit 63) to view Market Report Query Details.

Exhibit 66. Market Report Query Details

| Market Report Query Details                                                              |                                                                                                    |                            |                |                          |  |  |  |  |  |
|------------------------------------------------------------------------------------------|----------------------------------------------------------------------------------------------------|----------------------------|----------------|--------------------------|--|--|--|--|--|
| Query Name:<br>Description:<br>Requesting Road:<br>Report Type:<br>Created:<br>Modified: | RAIL20220513BOTH<br>Query Created On 05-13<br>RAIL<br>Both<br>05-13-2022 08:41<br>05-13-2022 08:41 | 3-2022                     | Report Status: | Completed<br>Copy Report |  |  |  |  |  |
| Primary Selection Criteria Car Type Code/Mechanical Designation                          |                                                                                                    |                            |                |                          |  |  |  |  |  |
| C112                                                                                     |                                                                                                    |                            |                |                          |  |  |  |  |  |
| CHDX Months                                                                              | CHDX Months                                                                                        |                            |                | Rate Codes               |  |  |  |  |  |
| 202202 - 202202                                                                          | M,O                                                                                                |                            |                |                          |  |  |  |  |  |
| Negotiated Rate Range                                                                    |                                                                                                    | Service Type               |                |                          |  |  |  |  |  |
|                                                                                          |                                                                                                    | Both (Assigned and Free Ru | nning)         |                          |  |  |  |  |  |
| Exclude Zero Rates                                                                       |                                                                                                    |                            |                |                          |  |  |  |  |  |
| No                                                                                       |                                                                                                    |                            |                |                          |  |  |  |  |  |
|                                                                                          |                                                                                                    |                            |                |                          |  |  |  |  |  |
| Hourly Rate Parameters                                                                   | ^                                                                                                  | -Mileage Rate Parameters   |                |                          |  |  |  |  |  |
| 0.00 - 0.45                                                                              |                                                                                                    | 0.000 - 0.050              |                |                          |  |  |  |  |  |
| 0.46 - 0.55                                                                              | 0.050 - 0.060                                                                                      |                            |                |                          |  |  |  |  |  |
| 0.56 - 0.65                                                                              | 0.060 - 0.070                                                                                      |                            |                |                          |  |  |  |  |  |
| 0.66 - 0.75                                                                              |                                                                                                    | 0.070 - 0.080              |                |                          |  |  |  |  |  |
| 0.76 - 0.85                                                                              | ~                                                                                                  | 0.080 - 0.090              |                |                          |  |  |  |  |  |
| Additional Criteria Elements                                                             |                                                                                                    |                            |                |                          |  |  |  |  |  |

Select the **Copy Report** button to copy the information from the current report and use it to create a new report. Make the appropriate updates and select **Submit Request** to submit the new report. See <u>New Market Data Query</u> for more information about the Market Reports form.

# Documentation

The documentation menu (<u>Exhibit 66</u>) enables you to download the latest version of this user guide and a set of Frequently Asked Questions (FAQs).

### Exhibit 67. Documentation Menu

| Documentation | - |
|---------------|---|
| User Guide    |   |
| FAQ           |   |

### **Error Messages**

The following are the most common error messages, with a short description of how to interpret each. If you receive an error message that is not listed below, contact the Customer Success Center at <u>csc@railinc.com</u> or call toll-free at 1-877-724-5462.

Note: If a road receives an error message, the entire bid and offer submission must be reentered.

- **3** CIC Invalid Selection Criteria No Cars Found: This error is similar to 161 (see below). Error 3 indicates that an offer has been made; however, no cars have been found that match the offer type. Road ABCD makes a market offer on cars ABCD 34 through 77, Equipment Type Code B234. RAIL-CARDS finds B234 cars in the series; however, all the cars are prescribed and not eligible for a market offer. An Error Message 3 is returned.
- 7 Transaction/Bid Number Not Found in Database: While processing a message from a road, RAIL-CARDS is unable to find the supplied Bid & Offer Number.
- **9** More Than 10,000 Cars: An offer has been made which contains more than 10,000 cars, which is the current limit of the system (by design).
- **11 Car Found Which Exists in Another Offer:** Road ABCD makes an offer to Road ASDF on cars ABCD 45 through 88. Car ABCD 56 exists in an earlier offer that is still open between the two parties. The system will generate an 11 Error Message, giving the Bid & Offer Number of the earlier offer between the two parties.
- **21 Call For Best And Final Found:** Road QWER is calling for a BFO on Bid & Offer 123456781 with Road MNBV. The system finds a call for BFO already exists for this offer between these two roads.
- **44 Road Already Responded To Best And Final:** Road TGBN sends in a response to a call for BFO. RAIL-CARDS finds a response from Road TGBN already exists.
- **46** Offer Closed Bid Concurred: An attempt has been made to concur to an offer that has already been agreed to.
- **147 DRT Segment Required:** The system is processing a 432 EDI message that requires a DRT rate segment and is unable to find one.
- 161 No Equipment in Requested Range: This error is returned when RAIL-CARDS is unable to find any equipment that matches a CIC segment. For instance, Road ABCD makes an offer and the CIC segment shows cars marked ABCD between the numbers 23 and 678, with an equipment type code of C113. If the system finds no C113 cars with numbers between 23 and 678 with the mark ABCD, it will return a 161 Error Message.

### Index

accessing CHRNSS, 2 admin role, 2 Adobe Acrobat Viewer, 1 Bid Offer query, 35, 41 Bid Purpose, 18 Bid Type, 18 browser, 1 Call Best & Final, 30 Cancel Offer, 32 Car Details, 22 Car Hire Rate Negotiation, defined, 1 Car Type, 24 CHARM query, 38, 44, 46 Rate Type Codes, 37 CHRNSS computer requirements, 1 Customer Success Center, 1 overview, 1 requesting access, 2 roles and permissions, 2 closed offers, 9 computer requirements, 1 Confirm Cancel, 33 Confirm Concur, 29 contacting Railinc, 1 copying an offer, 26 Counter, 27 creating offers, 18 CRMS logging in, 3 CSV files, 15 CSV format, 1 CSV upload of car details, 22 Customer Success Center, 1, 50 documentation, 49 EAR, 28 Empty Appurtenance Rate, 28 Empty Hourly Rate, 28 Empty Mileage Rate, 28 EMR, 28 Equipment tab, 10, 13 error messages, 50 ETH, 28 expiring agreements, 12 exporting data in CSV files, 15 FAQ, 49

Frequently Asked Questions, 49 From SCAC, 28 introduction. 1 LAR, 28 Latest Transaction Details, 37 LMR, 28 Loaded Appurtenance Rate, 28 Loaded Hourly Rate, 28 Loaded Mileage Rate, 28 logging in, 3 LTH, 28 manual input of car details, 24 Mechanical Designation, 24 Microsoft Excel Viewer, 1 notifications closed offer, 16 expiring offer, 17 open offer, 16 offer notifications, 16 offer status, 37 open offers, 6 Original Offer, 19 overview, 1 PDF viewer, 1 queries Bid Offer, 35, 41 CHARM, 38, 44, 46 Railinc Customer Success Center, 50 Railinc, contacting the Customer Success Center, 1 Rate Type Codes, 37 readonly role, 2 Respond Best & Final, 31 reviewing an offer, 25 sorting column results, 40 submitting an offer, 25 system requirements, 1 To SCAC, 28 Transaction History tab, 8 user guide, 49 user roles and permissions, 2 viewing closed offers, 9 viewing documentation, 49 viewing expiring agreements, 12 viewing offer notifications, 16 viewing open offers, 6 viewing selected columns, 40 web browser, 1